# **brother**

# 網路使用說明書

# 搭載多協議無線多功能列印伺服器

本網路使用說明書提供使用 Brother 設備時無線網路設定的相關資訊。您還可 以從中找到所支援協議的資訊和詳細的故障排除提示。

若要檢視有關本 Brother 設備網路和進階網路功能的基本資訊,請參閱*網路詞* 彙表。

若要下載最新的使用說明書,請瀏覽 Brother Solutions Center 網站 [\(http://solutions.brother.com/](http://solutions.brother.com/))。您還可以從 Brother Solutions Center 網站上下 載最新版本的驅動程式和公用程式、常見問題集、故障排除技巧以及特殊的列 印解決方案。

# 適用型號

本使用說明書適用於以下型號: DCP-J140W

# 註釋說明

本使用說明書使用以下圖示:

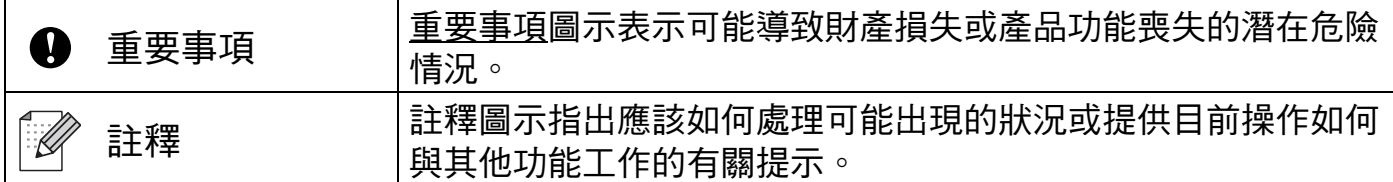

# 編輯及出版聲明

本使用說明書在兄弟工業株式會社監督下編輯出版,包含有最新產品的說明和規格。 本使用說明書的內容及產品規格如有更改,恕不另行通知。

Brother 公司保留對包含在本使用說明書中的產品規格和內容做出更改的權利, 恕不另行通 知。同時,由於使用本使用說明書所包含的內容所造成的任何損壞 ( 包括後果 ),包括但不 限於本出版物的排版及其他錯誤,Brother 公司將不承擔任何責任。

©2012 兄弟工業株式會社。保留所有權利。

# 重要註釋

- ■本產品僅允許在購買國使用。請勿在購買國以外的國家使用本產品,因其可能會違反該國 的無線通訊和電源管理規定。
- ■Windows<sup>®</sup> XP 在本說明書中指 Windows<sup>®</sup> XP 專業版、Windows<sup>®</sup> XP 專業版 x64 版本和 Windows<sup>®</sup> XP 家庭版。
- Windows Server® 2003 在本說明書中指 Windows Server® 2003、Windows Server® 2003 x64 版本、Windows Server<sup>®</sup> 2003 R2 和 Windows Server<sup>®</sup> 2003 R2 x64 版本。
- ■Windows Server<sup>®</sup> 2008 在本說明書中指 Windows Server<sup>®</sup> 2008 和 Windows Server<sup>®</sup> 2008 R2。

目錄

 $1$ 

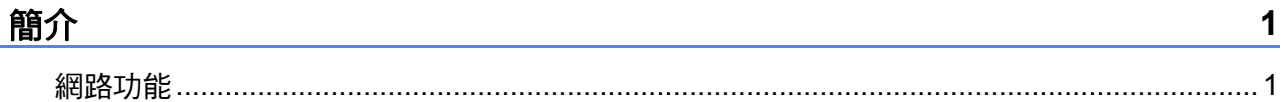

#### 變更設備的網路設定  $2^{\sim}$

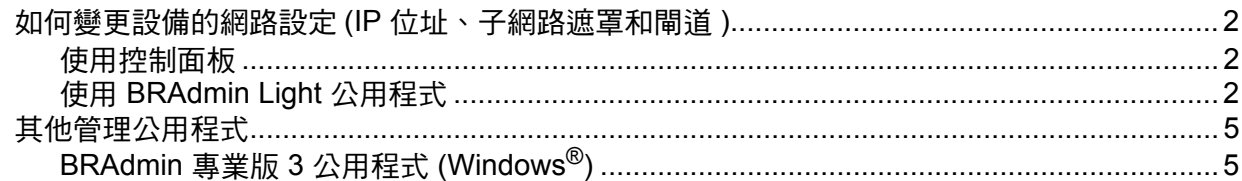

#### $\mathbf{3}$ 設置無線網路設備

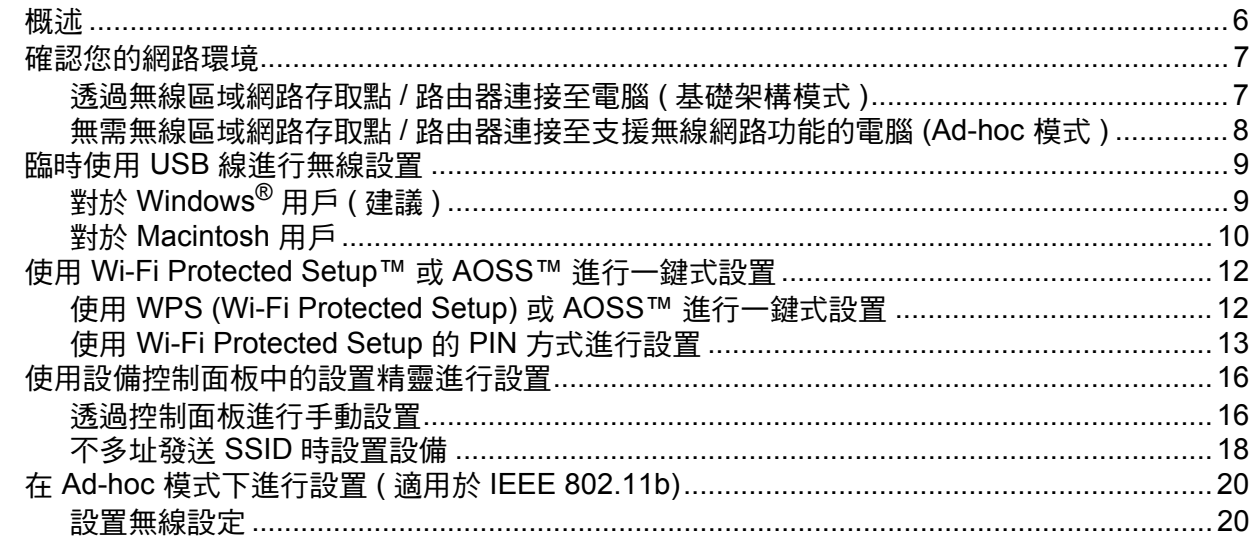

#### 控制面板設定  $\overline{4}$

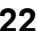

 $\overline{\mathbf{2}}$ 

 $\bf 6$ 

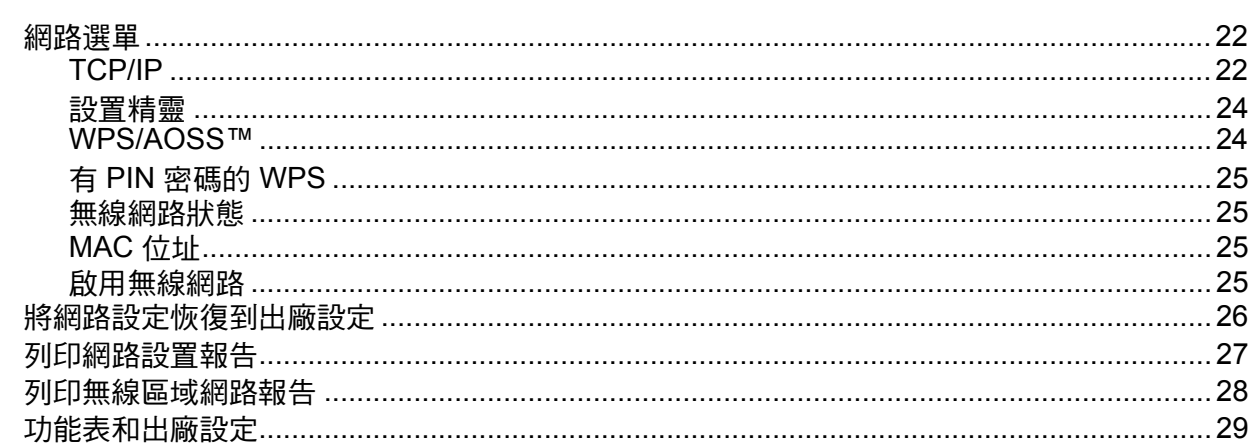

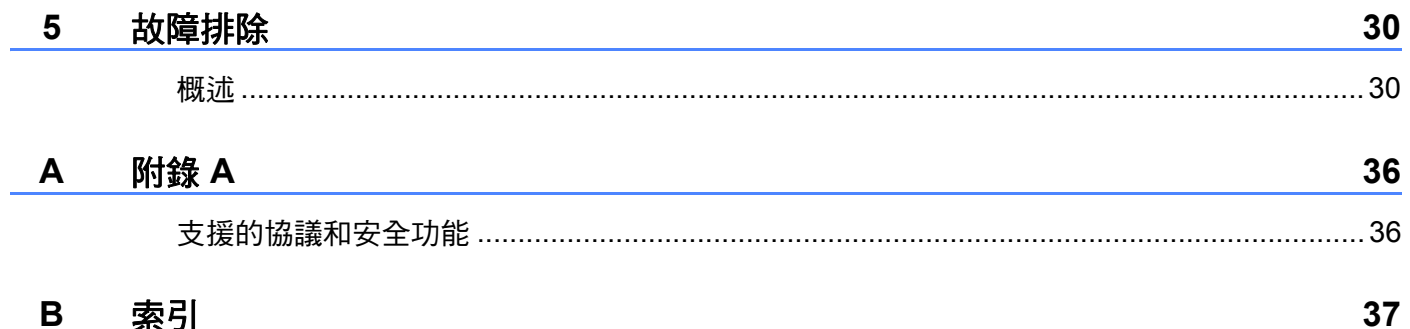

<span id="page-4-0"></span>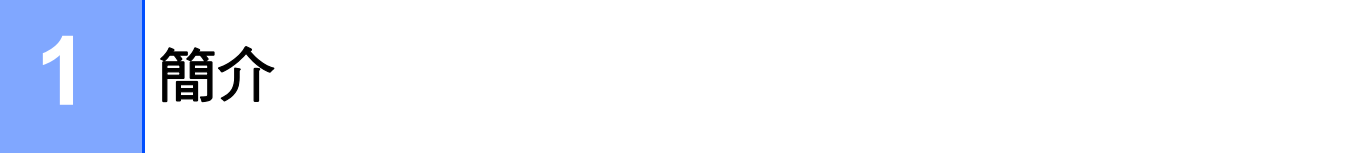

# <span id="page-4-1"></span>網路功能 **<sup>1</sup>**

透過使用內部網路列印伺服器,本 Brother 設備可在 IEEE 802.11b/g/n 無線網路上使用。在 支援 TCP/IP 協議的網路上使用時,視乎所執行的作業系統,列印伺服器可提供不同的功能 和連接方式。下表列出了各作業系統所支援的網路功能和連接。

<span id="page-4-6"></span><span id="page-4-5"></span><span id="page-4-4"></span>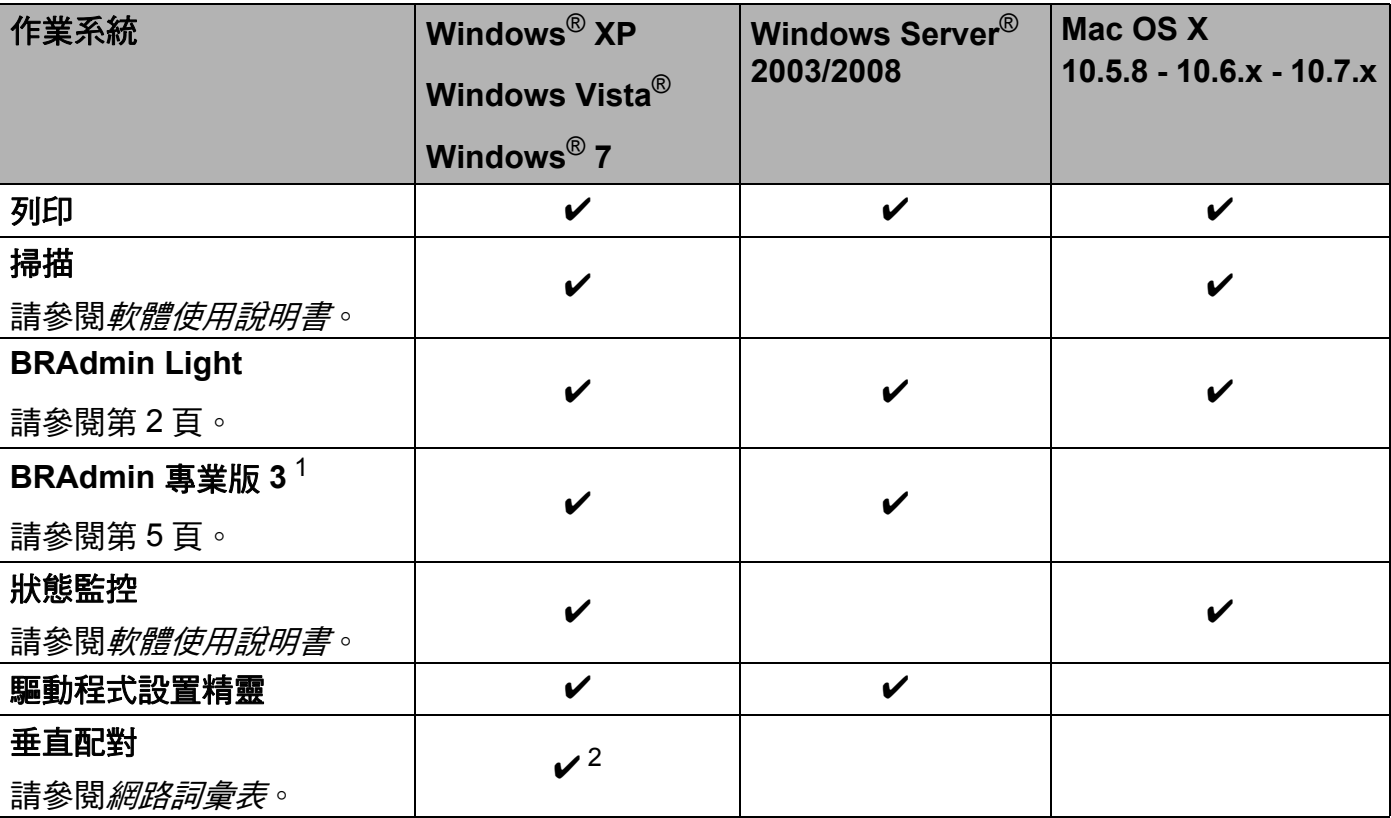

<span id="page-4-9"></span><span id="page-4-8"></span><span id="page-4-7"></span><span id="page-4-2"></span>1 可從 <http://solutions.brother.com/> 下載 BRAdmin 專業版 3。

<span id="page-4-3"></span> $2\quad$ 僅適用於 Windows $^{\circledR}$  7。

# <span id="page-5-0"></span>變更設備的網路設定 **<sup>2</sup>**

# <span id="page-5-1"></span>如何變更設備的網路設定 **(IP** 位址、子網路遮罩和閘道 **) <sup>2</sup>**

# <span id="page-5-2"></span>使用控制面板 **<sup>2</sup>**

您可使用控制面板上的 3.Network (網路)選單來設置網路設備。(請參閱 >> 第 22 頁 控 [制面板設定](#page-25-0)。)

# <span id="page-5-3"></span>使用 **BRAdmin Light** 公用程式 **<sup>2</sup>**

BRAdmin Light 公用程式用於對聯網的 Brother 設備進行初始設定。它還可以在 TCP/IP 環 境下搜尋 Brother 產品、顯示狀態及設置 IP 位址等基本網路設定。

#### 安裝 **BRAdmin Light <sup>2</sup>**

- $\blacksquare$  Windows<sup>®</sup>
	- 1 確保設備已啟動。
	- 2 啟動電腦。在開始安裝前,請關閉正在執行的所有應用程式。
	- 8 將隨機光碟插入光碟機中。主選單將會自動顯示。顯示型號名稱螢幕時,選擇您的設 備。顯示語言螢幕時,選擇所需語言。
	- 4 螢幕上將顯示隨機光碟的主選單。點擊**進階**,然後點擊**網路公用程式**。
	- **6 點擊 BRAdmin Light**,然後遵循螢幕提示執行操作。
- Macintosh

您可以從 <http://solutions.brother.com/> 下載最新版本的 Brother BRAdmin Light 公用程式。

**2**

# 使用 **BRAdmin Light** 設置 **IP** 位址、子網路遮罩和閘道 **<sup>2</sup>**

# <span id="page-6-0"></span>註釋

- 您可以從 <http://solutions.brother.com/> 下載最新版本的 Brother BRAdmin Light 公用程式。
- 如果需要更高級的印表機管理程式,可從 <http://solutions.brother.com/> 下載最新版本的 Brother BRAdmin 專業版 3 公用程式。此公用程式僅適用於 Windows® 用戶。
- •如果您正在使用反間諜軟體或防病毒應用程式的防火牆功能,請暫時禁用它們。一旦確定 可以進行列印,請重新啟用。
- 節點名稱:節點名稱顯示於目前 BRAdmin Light 視窗中。本設備的列印伺服器的預設節點 名稱為"BRWxxxxxxxxxxx"。( 其中,"xxxxxxxxxxxx" 為設備的 MAC 位址 / 乙太網路位 址。)
- $\bigoplus$  啟動 BRAdmin Light 公用程式。
	- $\blacksquare$  Windows<sup>®</sup>

依次點擊開始 / 所有程式 /**Brother**/**BRAdmin Light**/**BRAdmin Light**。

■ Macintosh

下載完成後,雙擊 **BRAdmin Light.jar** 檔案啟動 BRAdmin Light 公用程式。

- 2 BRAdmin Light 會自動搜尋新裝置。
- 8 雙擊未設置的裝置。

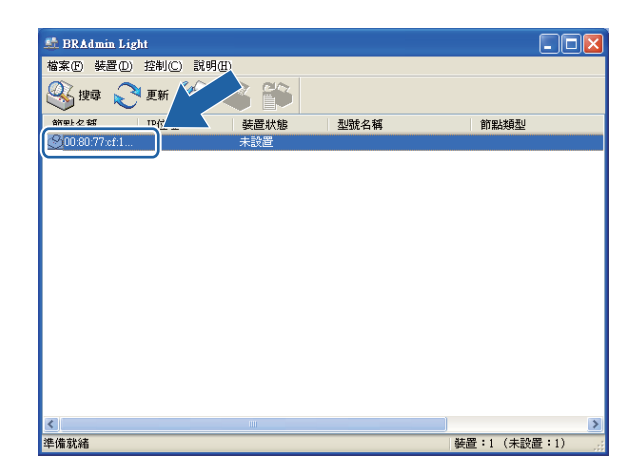

#### **Windows**® **Macintosh**

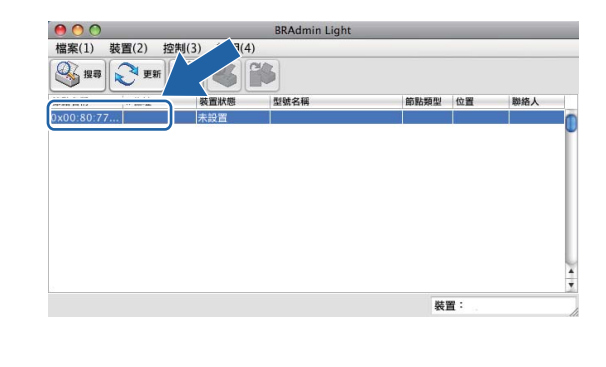

# 註釋

• 如果列印伺服器設定為出廠設定 ( 如果不使用 DHCP/BOOTP/RARP 伺服器 ), 在 BRAdmin Light 公用程式螢幕上該裝置的狀態將顯示為未設置。

- 您可以透過列印網路設置報告查找節點名稱和 MAC 位址 ( 乙太網路位址 )。( 有關如何列印 列印伺服器上的網路設置報告的詳細資訊,請參閱 >> 第 27 頁 *[列印網路設置報告](#page-30-0)*。) 您 也可以透過控制面板查找節點名稱和 MAC 位址。( 請參閱 >> 第 22 頁 *[控制面板設定](#page-25-0)*。)
- d 在開機方式 **/** 引導方式中選中 **STATIC**。輸入列印伺服器的 **IP** 位址、子網路遮罩以及閘 道 ( 如有需要 )。

#### **Windows**<sup>®</sup> **Macintosh**

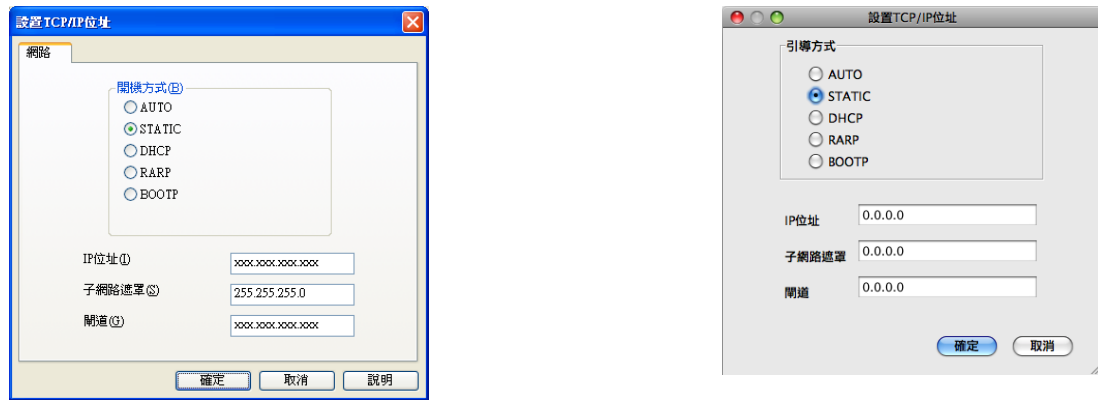

#### 6 點擊確定。

 $\overline{6}$  正確設定 IP 位址後,該 Brother 設備將顯示在裝置清單中。

# <span id="page-8-0"></span>其他管理公用程式 **<sup>2</sup>**

除 BRAdmin Light 公用程式之外,本設備還附帶以下管理公用程式。您可以使用該公用程式 變更網路設定。

# <span id="page-8-1"></span>**BRAdmin** 專業版 **3** 公用程式 **(Windows**®**) <sup>2</sup>**

BRAdmin 專業版 3 公用程式用於對網路中的 Brother 裝置作更高級的管理。透過使用本公用 程式,您能夠搜尋到在網路中的 Brother 產品,並透過一個簡明的瀏覽器視窗顯示 Brother 產品的狀態,該視窗透過不同的顏色來反映設備的不同狀態。您可以設置網路和設備設定, 同時還可以透過區域網路中的 Windows® 電腦升級設備韌體。BRAdmin 專業版 3 還可以記 錄所在網路中的 Brother 裝置的活動,並以 HTML、CSV、TXT 或 SQL 格式匯出記錄數據。 如需了解更多資訊或下載本公用程式,請瀏覽我們的網站 <http://solutions.brother.com/>。

# <span id="page-8-2"></span>註釋

- •請使用最新版本的 BRAdmin 專業版 3 公用程式,可從<http://solutions.brother.com/> 下 載。此公用程式僅滴用於 Windows<sup>®</sup> 用戶。
- 如果您正在使用反間諜軟體或防病毒應用程式的防火牆功能,請暫時禁用它們。一日確定 可以進行列印,請重新啟用。
- •節點名稱:節點名稱顯示於目前 BRAdmin 專業版 3 視窗中。預設節點名稱為 "BRNxxxxxxxxxxxx"。("xxxxxxxxxxxx" 為本設備的 MAC 位址 / 乙太網路位址。)

**2**

**3**

# <span id="page-9-0"></span>設置無線網路設備 **<sup>3</sup>**

# <span id="page-9-1"></span>概述 **<sup>3</sup>**

若要將本設備連接到無線網路,需要執行*快速安裝指南*中的相關步驟。對於 Windows<sup>®</sup> 用 戶,Brother 建議您使用隨機光碟安裝程式和 USB 線進行設置。使用這種方法,您可簡便地 將設備連接到無線網路。Macintosh 用戶可從*快速安裝指南*中描述的設置方法中選擇他們喜 歡的方法。

對於其他無線設置方法,請仔細閱讀本章內容,獲取設置無線網路設定的詳細資訊。有關 TCP/IP 設定的詳細資訊,請參閱 **>>** 第 2 頁 *[如何變更設備的網路設定](#page-5-1) (IP 位址、子網路遮* [罩和閘道](#page-5-1) *)*。

# 註釋

•為了達到每日文件列印的最佳效果,請將 Brother 設備盡可能放置在靠近無線區域網路存 取點 / 路由器的地方,大幅減少障礙。兩台裝置之間的較大物體和牆壁以及來自其他電子 裝置的干擾都會影響文件的資料傳輸速度。

基於這些原因,無線連接並不是所有類型的文件和應用程式最佳的連接方式。若要列印較 大檔案,例如列印帶有文字和較大影像的多頁文件,您可以考慮選用 USB 進行最快速度 的傳輸。

•設置無線設定之前,您需要先了解您的 SSID 和網路金鑰。

**3**

# <span id="page-10-0"></span>確認您的網路環境 **<sup>3</sup>**

# <span id="page-10-1"></span>透過無線區域網路存取點 **/** 路由器連接至電腦 **(** 基礎架構模式 **) <sup>3</sup>**

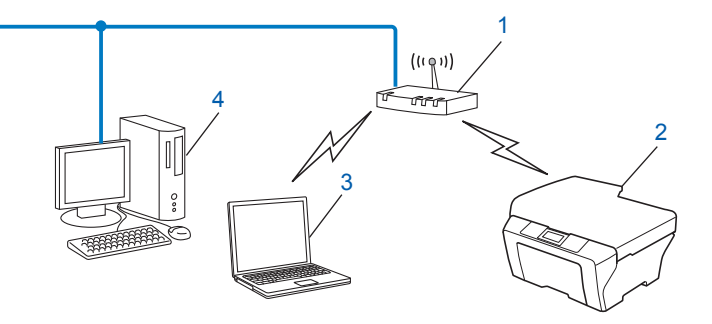

- <span id="page-10-2"></span>**1** 無線區域網路存取點 **/** 路由器 [1](#page-10-2)
	- $^{\text{1}}$  如果您的雷腦支援 Intel® My WiFi 技術 (Intel® MWT),則可將您的雷腦用作支援 Wi-Fi Protected Setup 的存取 點。
- **2** 無線網路設備 **(** 本設備 **)**
- **3** 連接至無線區域網路存取點 **/** 路由器而支援無線網路功能的電腦
- **4** 透過乙太網路連接線連接至無線區域網路存取點 **/** 路由器而不支援無線網路功能的電腦

#### 安裝方法 **<sup>3</sup>**

- 以下說明提供在無線網路環境中安裝 Brother 設備的三種方法。請選擇適合您環境的方法。
- >> 第 9 頁 *臨時使用 USB [線進行無線設置](#page-12-2)* ( 建議 Windows<sup>®</sup> 用戶採用此方法 )
- >> 第 12 頁 *使用* [Wi-Fi Protected Setup™](#page-15-2) 或 AOSS™ 進行一鍵式設置。
- >> 第 16 頁 [使用設備控制面板中的設置精靈進行設置](#page-19-2)。

### <span id="page-11-0"></span>無需無線區域網路存取點 **/** 路由器連接至支援無線網路功能的電腦 **(Ad-hoc** 模式 **) <sup>3</sup>**

這種類型的網路沒有中央無線區域網路存取點 / 路由器。各無線客戶端直接進行通訊。當 Brother 無線設備 (本設備)接入此網路時,它即可直接從發送列印資料的電腦中接收所有的 列印工作。

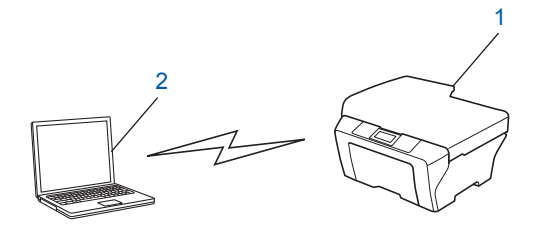

**1** 無線網路設備 **(** 本設備 **)**

**2** 支援無線網路功能的電腦

Brother 不保證 Ad-hoc 模式下與 Windows Server® 產品的無線網路連接。

若要在 Ad-hoc 模式下設置設備,請參閱 >> 第 20 頁 *在 Ad-hoc [模式下進行設置](#page-23-2) ( 適用於 [IEEE 802.11b\)](#page-23-2)*。

# <span id="page-12-2"></span><span id="page-12-0"></span>臨時使用 **USB** 線進行無線設置 **<sup>3</sup>**

用這種方法進行設置時,Brother 建議您使用無線接入網路的電腦。 您可以在透過 USB 線 (A) [1](#page-12-3) 接入網路的電腦上遠端設置本設備。

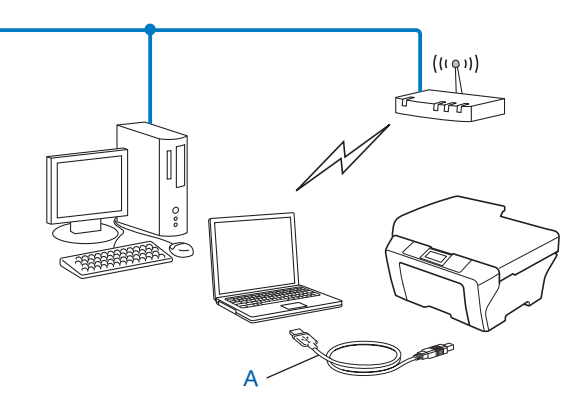

<span id="page-12-3"></span><sup>1</sup> 您可以使用臨時連接到支援有線或無線網路功能的電腦的 USB 線設置設備的無線設定。

# <span id="page-12-1"></span>對於 **Windows**® 用戶 **(** 建議 **) <sup>3</sup>**

#### 49 重要事項

- 在設置過程中,您需要臨時使用 USB 線 ( 未提供 )。
- 如果您正在使用 Windows® XP 作業系統,或者您的電腦目前已透過網路連接線連接至存 取點 / 路由器,則需要了解存取點 / 路由器的 SSID 和網路金鑰。請將它們記錄在以下區 域中,以備設置設備的無線設定時使用。

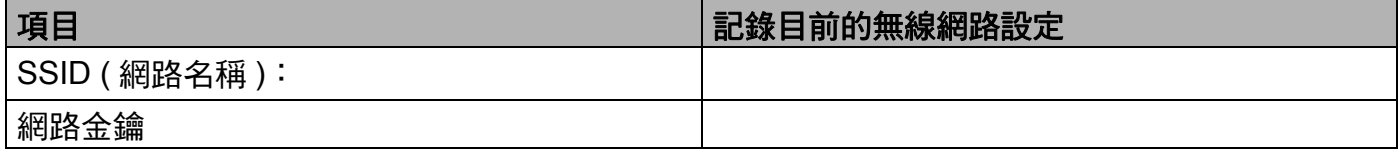

- a 啟動電腦。
- 2 啟動 Brother 安裝應用程式。
	- 1 將隨機光碟插入光碟機中。主選單將會自動顯示。顯示型號名稱螢幕時,選擇您的 設備。顯示語言螢幕時,選擇所需語言。
	- **2** 螢幕上將顯示隨機光碟的主選單。

註釋

- 如果 Brother 螢幕沒有自動顯示,請轉到我的電腦 **(** 電腦 **)**,雙擊 CD-ROM 圖示,然後雙 擊 **start.exe**。
- 設備的螢幕視乎您所在的地區而定。
- **3** 點擊安裝 **MFL-Pro Suite**。如果您接受授權合約,請點擊是,然後遵循螢幕提示執 行操作。
- 8 選擇無線網路連接,然後點擊下一步。
- d 選擇更改防火牆埠設定以啟用網絡連接和繼續安裝。**(** 建議 **)**,然後點擊下一步。

 $\overline{\phantom{a}6}$  選擇是,我有 USB 續線可用來進行安裝,然後點擊下一步。

f 遵循螢幕提示設置無線設定,並安裝驅動程式和軟體。

#### 註釋

當顯示**可以使用的無線網路**螢幕時,如果您的存取點設定為不多址發送 SSID,則可透過點 擊進階按鈕手動新增 SSID 名稱。請遵循螢幕提示輸入名稱 **(SSID)**。

您已完成無線網路設定及驅動程式和軟體安裝。

#### <span id="page-13-0"></span>對於 **Macintosh** 用戶 **<sup>3</sup>**

#### ❶ 重要事項

- 以下說明闡述如何使用隨機光碟上的 Brother 安裝應用程式設置您的 Brother 設備。
- •如果您已事先設置了設備的無線設定,則必須重新設置區域網路設定後方可重置無線設定。 若要重新設置區域網路設定,請參閱 ▶▶ 第 26 頁 *[將網路設定恢復到出廠設定](#page-29-0)*。
- 如果您正在使用反間諜軟體或防病毒應用程式的防火牆功能,請暫時禁用它們。一日確定 可以進行列印,請重新啟用。
- 在設置過程中,您需要臨時使用 USB 線 ( 未提供 )。
- ・在繼續進行安裝之前,您必須了解您的無線網路設定。

若要將 Brother 設備連接到網路,Brother 建議您在安裝之前聯繫您的系統管理員。

- 如果您的路由器使用的是 WEP 加密,請輸入用作第一組 WEP 金鑰。本 Brother 設備僅 支援使用第一組 WEP 金鑰。
- **1** Brother 建議您設置設備之前記錄下您無線網路的 SSID 和網路金鑰 (如有需要),以備繼 續設置之用。

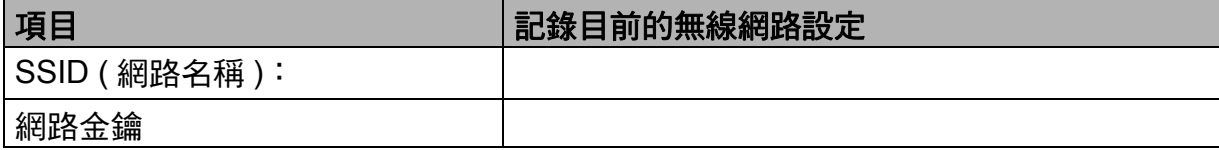

- 2 啟動電腦。
- 8 啟動 Brother 安裝應用程式。
	- **1** 將隨機光碟插入光碟機中。雙擊桌面上的 **BROTHER** 圖示。
	- **2** 雙擊工具程式。
	- **3** 雙擊無線裝置設定精靈。
- **4 選擇是,我有 USB 續線可用來進行安裝**,然後點擊下一步。
- 6 仔細閱讀**重要提示**。確認 SSID 和網路金鑰之後,選中複選框,然後點擊**下一步**。
- 6 導循螢幕提示設置無線設定。

# 註釋

當顯示**可以使用的無線網路**螢幕時,如果您的存取點設定為不多址發送 SSID,則可透過 點擊進階按鈕手動新增 SSID 名稱。請遵循螢幕提示輸入名稱 **(SSID)**。

您已完成無線網路設定。如果您想繼續安裝驅動程式和軟體,請雙擊隨機光碟選單中 **確定!** 的 **Start Here OSX**。

#### 註釋

如果無線設定失敗,在 MFL-Pro Suite 安裝渦程中將顯示無線裝置設定精靈。請導循螢幕 提示確認您的設定。

# <span id="page-15-4"></span><span id="page-15-2"></span><span id="page-15-0"></span>使用 **Wi-Fi Protected Setup™** 或 **AOSS™** 進行一鍵式設置 **<sup>3</sup>**

如果您的無線區域網路存取點 / 路由器 (A) 支援 Wi-Fi Protected Setup (PBC [1\)](#page-15-3) 或 AOSS™, 則您可使用 WPS 或 AOSS™ 控制面板選單來設置無線網路設定。

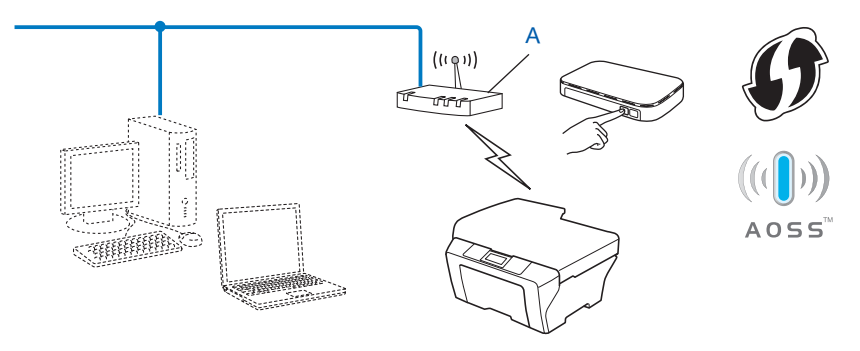

<span id="page-15-3"></span> $1 -$ 鍵式設置

#### **49** 重要事項

- •若要將 Brother 設備連接到網路, Brother 建議您在安裝之前聯繫您的系統管理員。在繼 續進行安裝之前,您必須了解您的無線網路設定。
- •如果您已事先設置了設備的無線設定,則必須重新設置區域網路設定後方可重置無線設定。 若要重新設置區域網路設定,請參閱 ▶▶ 第 26 百 *[將網路設定恢復到出廠設定](#page-29-0)*。

#### <span id="page-15-1"></span>使用 **WPS (Wi-Fi Protected Setup)** 或 **AOSS™** 進行一鍵式設置 **<sup>3</sup>**

- 1 按功能鍵。
- **2** 按▲或▼鍵選擇 3.Network (網路 )。 按 **OK** 鍵。
- <mark>3</mark> 按▲或▼鍵選擇 3.WPS/AOSS。 按 **OK** 鍵。
- <u>(4)如果顯示 WLAN Enable? ( 啟用 WLAN?),按 ▲ 鍵選擇 Yes ( 是 ) 接受。</u> 無線設置精靈將啟動。 若要取消,請按停止 **/** 退出鍵。
- 6 液晶螢幕上顯示 Press Key on rtr (按路由器上的鍵)時,按無線存取點/路由器上的 WPS 或 AOSS™ 按鈕。請參閱無線存取點 / 路由器附帶的使用說明書。 然後,按 ▲ 鍵選擇 Next ( 其他設定 )。設備將自動檢測無線存取點 / 路由器所使用的模 式 (WPS 或 AOSS™),並嘗試連接到無線網路。
- f 液晶螢幕上會顯示連接結果 60 秒鐘,設備將自動列印無線區域網路報告。如果連接失 敗,請檢視列印報告上的錯誤代碼。 ▶▶ 快速安裝指南: 故障排除
- 

**(** 對於 **Windows**® 用戶 **)**

您已完成無線網路設定。如果您想繼續安裝驅動程式和軟體,請選擇隨機光碟選單中 的安裝 **MFL-Pro Suite**。

**(** 對於 **Macintosh** 用戶 **)**

您已完成無線網路設定。如果您想繼續安裝驅動程式和軟體,請雙擊隨機光碟選單中 的 **Start Here OSX**。

#### <span id="page-16-0"></span>使用 **Wi-Fi Protected Setup** 的 **PIN** 方式進行設置 **<sup>3</sup>**

如果您的無線區域網路存取點 / 路由器 (A) 支援 Wi-Fi Protected Setup,您還可以使用 Wi-Fi Protected Setup 的 PIN 方式進行連接。PIN ( 個人識別碼 ) 方式是 Wi-Fi Alliance® 開發的一 種連接方式。透過將由登錄者 ( 本設備 ) 建立的 PIN 輸入註冊伺服器 ( 管理無線區域網路的 裝置),您可以設置無線網路和安全設定。有關存取 Wi-Fi Protected Setup 模式的詳細資 訊,請參閱使用說明書中有關無線區域網路存取點 / 路由器的說明。

■無線區域網路存取點 / 路由器 (A) 兼作註冊伺服器 <sup>[1](#page-17-0)</sup> 時的連接。

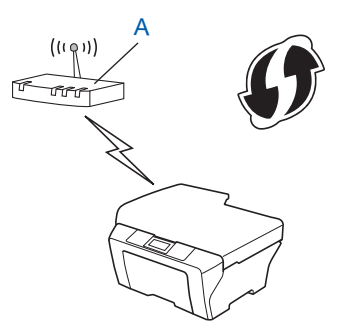

■將如雷腦等裝置 (C) 作為註冊伺服器 <sup>[1](#page-17-0)</sup> 時的連接。

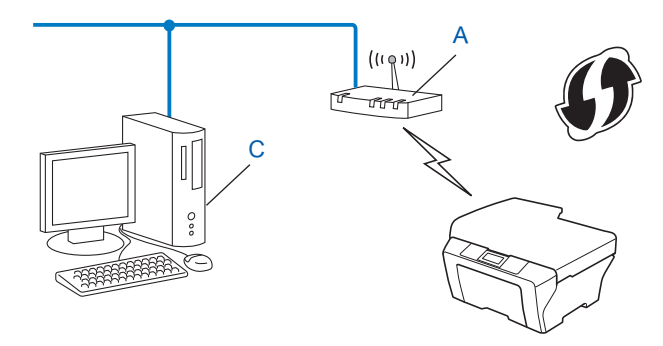

<span id="page-17-0"></span> $1$  註冊伺服器是用於管理無線區域網路的裝置。

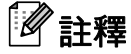

支援 Wi-Fi Protected Setup 的路由器或存取點帶有以下標識。

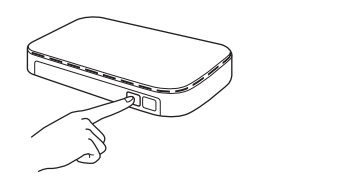

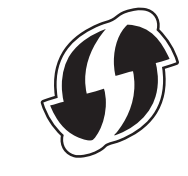

- 1 按功能鍵。
- **2 按 ▲ 或 ▼** 鍵選擇 3.Network ( 網路 )。 按 **OK** 鍵。
- **3** 按▲或▼鍵選擇 4.WPS w/PIN Code (有 PIN 密碼的 WPS)。 按 **OK** 鍵。
- **4** 如果顯示 WLAN Enable? ( 啟用 WLAN?),按▲鍵選擇 Yes ( 是 ) 接受。 無線設置精靈將啟動。 若要取消,請按停止 **/** 退出鍵。
- <span id="page-17-2"></span>6 螢幕上將出現一個 8 位數的 PIN,設備開始持續五分鐘的無線區域網路存取點 / 路由器搜 尋操作。
- f 使用網路中的電腦,在瀏覽器中輸入 "http:// 存取點 IP 位址 /"。(" 存取點 IP 位址 " 為用作註 冊伺服器 [1](#page-17-1) 的裝置的 IP 位址。) 進入 WPS (Wi-Fi Protected Setup) 設定頁面,然後將步 驟 ❺ 中液晶螢幕顯示的 PIN 輸入到註冊伺服器,並執行螢幕提示。 。<br><sup>1</sup> 註冊伺服器通常為無線區域網路存取點 / 路由器。<br>■

# <span id="page-17-1"></span>⊯∰

WPS 設定頁面視乎無線區域網路存取點 / 路由器的品牌而有所不同。請參閱無線區域網 路存取點 / 路由器附帶的指導手冊。

如果您正使用 Windows Vista<sup>®</sup> 或 Windows<sup>®</sup> 7 雷腦作為註冊伺服器,請執行以下說明。

# ■ 「《註釋》

· <del>- - - -</del><br>若要使用 Windows Vista<sup>®</sup> 或 Windows<sup>®</sup> 7 電腦作為註冊伺服器,您需要提前將其註冊到 網路中。請參閱無線區域網路存取點 / 路由器附帶的指導手冊。

- **1** (Windows Vista®) 點擊 → 和網路,然後點擊新增無線裝置。 (Windows $^{\circledR}$  7) 點擊 8 、控制台、網路和網際網路,然後點擊將無線裝置新增到網路。 2 選擇您的設備,然後點擊下一步。
- 3 輸入步驟 @ 中液晶螢幕上顯示的 PIN,然後點擊下一步。
- **4** 選擇您想連接的網路,然後點擊下一步。

#### **5** 點擊關閉。

- 液晶螢幕上會顯示連接結果 60 秒鐘,設備將自動列印無線區域網路報告。如果連接失 敗,請檢視列印報告上的錯誤代碼。
	- ▶▶ 快速安裝指南: 故障排除
	- **(** 對於 **Windows**® 用戶 **)**

您已完成無線網路設定。如果您想繼續安裝驅動程式和軟體,請選擇隨機光碟選單中 的安裝 **MFL-Pro Suite**。

**(** 對於 **Macintosh** 用戶 **)**

您已完成無線網路設定。如果您想繼續安裝驅動程式和軟體,請雙擊隨機光碟選單中 的 **Start Here OSX**。

# <span id="page-19-2"></span><span id="page-19-0"></span>使用設備控制面板中的設置精靈進行設置 **<sup>3</sup>**

您可以使用設備的控制面板來設置無線網路設定。透過使用控制面板的 2.Setup Wizard (設置精靈 ) 功能,您可以簡便地將 Brother 設備接入無線網路。**在繼續進行安裝之前,您必** 須了解您的無線網路設定。

#### **49 重要事項**

如果您已事先設置了設備的無線設定,則必須重新設置區域網路設定検方可重置無線設定。 若要重新設置區域網路設定,請參閱 >> 第 26 百 *[將網路設定恢復到出廠設定](#page-29-0)*。

#### <span id="page-19-1"></span>透過控制面板進行手動設置 **<sup>3</sup>**

<span id="page-19-3"></span><u>● Brother 建議您設置設備之前記錄下您的無線網路設定,以備繼續設置之用。</u>

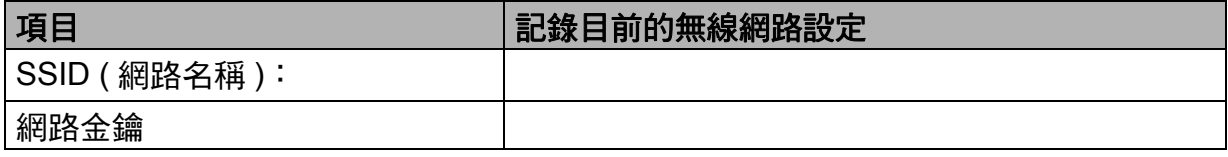

2 按功能鍵。

- <mark>3</mark> 按▲或▼鍵選擇 3.Network ( 網路 )。 按 **OK** 鍵。
- d 按 **a** 或 **b** 鍵選擇 2.Setup Wizard ( 設置精靈 )。 按 **OK** 鍵。
- **6** 如果顯示 WLAN Enable? ( 啟用 WLAN?),按 ▲ 鍵選擇 Yes ( 是 ) 接受。 無線設置精靈將啟動。 若要取消,請按停止 **/** 退出鍵。

f 設備將搜尋您所在的網路並顯示可用的 SSID 清單。 顯示 SSID 清單時,按 **a** 或 **b** 鍵選擇您在步驟 [a](#page-19-3) 中記錄的 SSID。 按 **OK** 鍵。 如果所選 SSID 的無線存取點 / 路由器支援 WPS 日設備要求使用 WPS,請轉到步驟 @。 如果設備要求您輸入網路金鑰,請轉到步驟 ❸。 否則,請轉到步驟 [i](#page-20-2)。

註釋

若[不多址發送](#page-21-1) SSID,請參閱 ▶▶ 第 18 頁 *不多址發送 SSID 時設置設備*。

- <span id="page-20-0"></span>g 液晶螢幕上顯示WPS is available (可以使用WPS)時,按 **a** 鍵選擇Next (其他設定), 然後按 **a** 鍵選擇 Yes ( 是 ) 使用 WPS 連接您的設備。( 如果您按 **b** 鍵選擇 No ( 否 ) 繼續 手動設置,請轉到步驟 ❸ 輸入網路金鑰。) 液晶螢幕上顯示 Press WPS on rtr ( 按路由器上的 WPS) 時,請按無線存取點 / 路 由器上的 WPS 按鈕,然後按 **a** 鍵選擇 Next ( 其他設定 ) 繼續進行設定。 按▲鍵選擇 Yes (是),然後轉到步驟 **◎**。
- <span id="page-20-1"></span><m[a](#page-19-3)rk>8</mark> 輸入您在步驟 ❶ 中記錄的網路金鑰。( 有關文字輸入的詳細資訊,請參閱*快速安裝指* 南。) 輸入所有字元後,按 **OK** 鍵,然後按 **a** 鍵選擇 Yes ( 是 ) 套用所選設定。
- <span id="page-20-2"></span>8 設備將嘗試連接您選擇的無線網路。
- 10 液晶螢幕上會顯示連接結果 60 秒鐘,設備將自動列印無線區域網路報告。如果連接失 敗,請檢視列印報告上的錯誤代碼。 ▶▶ 快速安裝指南: 故障排除
- **(** 對於 **Windows**® 用戶 **) 確定!**

您已完成無線網路設定。如果您想繼續安裝驅動程式和軟體,請選擇隨機光碟選單中 的安裝 **MFL-Pro Suite**。

**(** 對於 **Macintosh** 用戶 **)**

您已完成無線網路設定。如果您想繼續安裝驅動程式和軟體,請雙擊隨機光碟選單中 的 **Start Here OSX**。

# <span id="page-21-1"></span><span id="page-21-0"></span>不多址發送 **SSID** 時設置設備 **<sup>3</sup>**

<span id="page-21-3"></span>■ Brother 建議您設置設備之前記錄下您的無線網路設定,以備繼續設置之用。 查看和記錄目前的無線網路設定。

#### **SSID (** 網路名稱 **)**:

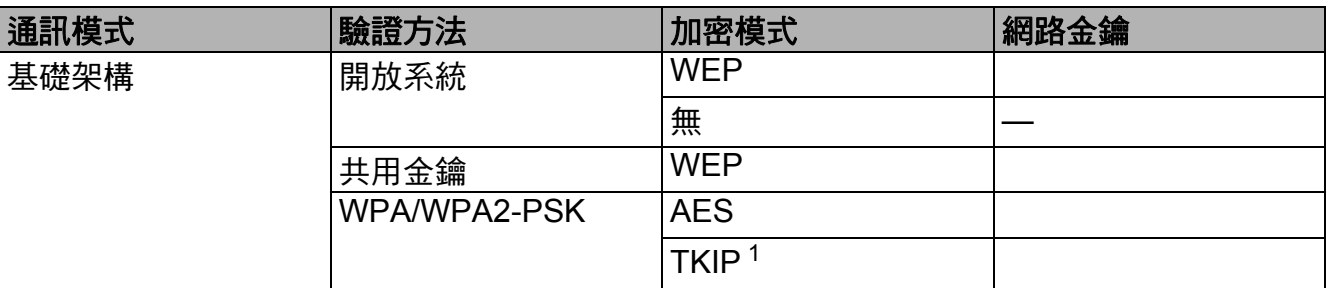

<span id="page-21-2"></span> $1$  僅 WPA-PSK 支援 TKIP。

#### 例如:

**SSID (** 網路名稱 **)**:

**HELLO** 

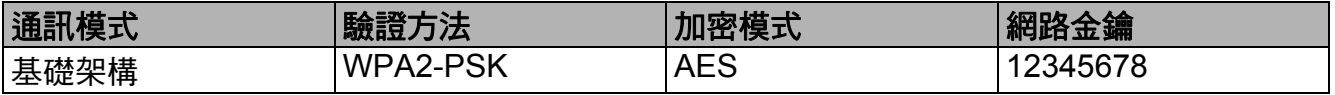

# 註釋

如果您的路由器使用的是 WEP 加密,請輸入用作第一組 WEP 金鑰。本 Brother 設備僅 支援使用第一組 WEP 金鑰。

#### 2 按功能鍵。

- <mark>3</mark> 按▲或▼鍵選擇 3.Network (網路)。 按 **OK** 鍵。
- **4 按▲或▼**鍵選擇 2.Setup Wizard (設置精靈)。 按 **OK** 鍵。
- <mark>5</mark> 如果顯示 WLAN Enable? ( 啟用 WLAN?), 按▲鍵選擇 Yes ( 是 ) 接受。 無線設置精靈將啟動。 若要取消,請按停止 **/** 退出鍵。
- <span id="page-21-4"></span>f 設備將搜尋您所在的網路並顯示可用的 SSID 清單。 使用 **a** 或 **b** 鍵選擇 <New SSID> (< 新建 SSID>)。 按 **OK** 鍵。
- <mark>⑦</mark> 輸入 SSID 名稱。( 有關文字輸入的詳細資訊,請參閱*快速安裝指南*。) 按 **OK** 鍵。
- h 出現提示訊息時,使用 **a** 或 **b** 鍵選擇 Infrastructure ( 基礎架構 )。 按 **OK** 鍵。
- **4** 使用▲或▼鍵選擇驗證方式,然後按 OK 鍵。 執行以下操作之一: 如果您選擇 Open System(開放系統),請轉到步驟 ❶。 如果您選擇 Shared Key (共用密鑰),請轉到步驟 ❶。 如果您選擇 WPA/WPA2-PSK,請轉到步驟 @。
- <span id="page-22-0"></span> $\bullet$  使用 ▲ 或 ▼ 鍵選擇加密類型 None ( 無 ) 或 WEP,然後按 OK 鍵。 執行以下操作之一: 如果您選擇 No[n](#page-22-3)e ( 無 ),請轉到步驟 @。 如果您選擇 WEP,請轉到步驟 ❶。
- <span id="page-22-1"></span>**们 輪入您在 ● 的步驟 第 [18](#page-21-3) 頁 中記錄的 WEP 金鑰, 按 OK 鍵, 然後轉到步驟 ❹。( 有關文** 字輸入的詳細資訊,請參閱*快速安裝指南*。)
- <span id="page-22-2"></span>12 使用▲或▼鍵選擇加密類型 TKIP 或 AES,按 OK 鍵,然後轉到步驟 ®。
- <span id="page-22-4"></span><mark>13</mark> 輸入您在第 [18](#page-21-3) 頁的步驟 ❶ 中記錄的 WPA 金鑰,按 OK 鍵,然後轉到步驟 ❹。( 有關文 字輸入的詳細資訊,請參閱*快速安裝指南*。)
- <span id="page-22-3"></span>n 若要應用這些設定,請按 **a** 鍵選擇 Yes ( 是 )。若要取消,請按 **b** 鍵選擇 No ( 否 )。 執行以下操作之一: 如果您選擇 Yes ( 是 ),請轉到步驟 ❻。 如果您選擇 No (否),請返回步驟 6。
- <span id="page-22-5"></span>6 設備將嘗試連接您選擇的無線網路。
- 16 液晶螢幕上會顯示連接結果 60 秒鐘,設備將自動列印無線區域網路報告。如果連接失 敗,請檢視列印報告上的錯誤代碼。 ▶▶ 快速安裝指南: 故障排除
	- **(** 對於 **Windows**® 用戶 **)**

您已完成無線網路設定。如果您想繼續安裝驅動程式和軟體,請選擇隨機光碟選單中 的安裝 **MFL-Pro Suite**。

**(** 對於 **Macintosh** 用戶 **)**

您已完成無線網路設定。如果您想繼續安裝驅動程式和軟體,請雙擊隨機光碟選單中 的 **Start Here OSX**。

# <span id="page-23-2"></span><span id="page-23-0"></span>在 **Ad-hoc** 模式下進行設置 **(** 適用於 **IEEE 802.11b) <sup>3</sup>**

#### <span id="page-23-1"></span>設置無線設定 **<sup>3</sup>**

<span id="page-23-3"></span>**4 Brother 建議您設置設備之前記錄下您的無線網路設定,以備繼續設置之用。** 查看和記錄目前的無線網路設定。

### 註釋

您正在連接的電腦的無線網路設定必須設定為 Ad-hoc 模式,且已設置 SSID。有關將電 腦設置為 Ad-hoc 模式的說明,請參閱您電腦附帶的資訊或聯繫您的網路管理員。

## **SSID (** 網路名稱 **)**:

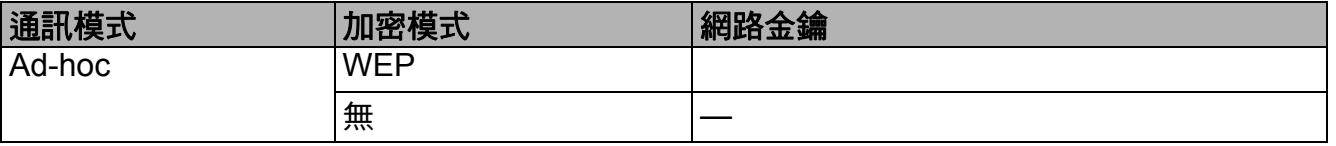

#### 例如:

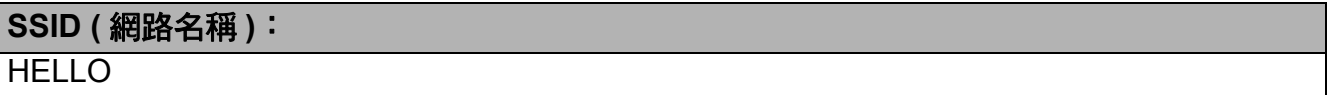

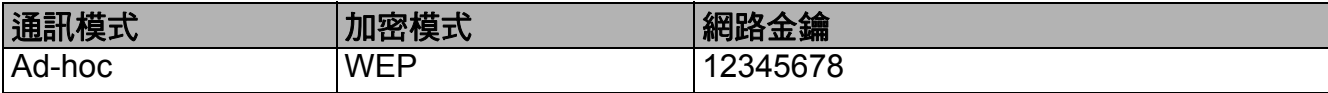

2 按功能鍵。

- **6** 按 ▲ 或 ▼ 鍵選擇 3.Network (網路)。 按 **OK** 鍵。
- **4 按▲或▼**鍵選擇 2.Setup Wizard (設置精靈)。 按 **OK** 鍵。
- 6 如果顯示 WLAN Enable? (啟用 WLAN?),按▲鍵選擇 Yes (是)接受。 無線設置精靈將啟動。 若要取消,請按停止 **/** 退出鍵。
- <span id="page-23-4"></span>f 設備將搜尋您所在的網路並顯示可用的 SSID 清單。 使用 **a** 或 **b** 鍵選擇 <New SSID> (< 新建 SSID>)。 按 **OK** 鍵。
- <mark>⑦</mark> 輸入 SSID 名稱。( 有關文字輸入的詳細資訊,請參閱*快速安裝指南*。) 按 **OK** 鍵。
- **8** 出現提示訊息時,使用 ▲ 或 ▼ 鍵選擇 Ad-hoc。 按 **OK** 鍵。
- $\bullet$  使用 ▲ 或 ▼ 鍵選擇加密類型 None ( 無 ) 或 WEP,然後按 OK 鍵。 執行以下操作之一: 如果您選擇 None ( 無 ),請轉到步驟  $\bf 0$ 。 如果您選擇 WEP,請轉到步驟  $\bf{0}$ 。
- <span id="page-24-1"></span> $\bigcirc$  輸入您在 ● 的步驟 第 [20](#page-23-3) 頁 中記錄的 WEP 金鑰,按 OK 鍵,然後轉到步驟 ●。( 有關文 字輸入的詳細資訊,請參閱*快速安裝指南*。)
- <span id="page-24-0"></span><u>1</u> 若要應用這些設定,請按 ▲ 鍵選擇 Yes ( 是 )。若要取消,請按 ▼ 鍵選擇 No ( 否 )。 執行以下操作之一: 如果您選擇 Yes ( 是 ),請轉到步驟 @。 如果您選擇  $\text{\tiny NO}$  ( 否 ),請返回步驟 @。
- <span id="page-24-2"></span>12 設備將嘗試連接您選擇的無線網路。
- 13 液晶螢幕上會顯示連接結果 60 秒鐘,設備將自動列印無線區域網路報告。如果連接失 敗,請檢視列印報告上的錯誤代碼。 ▶▶ 快速安裝指南: 故障排除

**(** 對於 **Windows**® 用戶 **)**

您已完成無線網路設定。如果您想繼續安裝驅動程式和軟體,請選擇隨機光碟選單中 的安裝 **MFL-Pro Suite**。

**(** 對於 **Macintosh** 用戶 **)**

您已完成無線網路設定。如果您想繼續安裝驅動程式和軟體,請雙擊隨機光碟選單中 的 **Start Here OSX**。

<span id="page-25-0"></span>控制面板設定 **<sup>4</sup>**

### <span id="page-25-1"></span>網路選單 **<sup>4</sup>**

**4**

透過使用控制面板的 3.Network ( 網路 ) 選單選項,您可以設置 Brother 設備的網路設定。 按**功能**鍵,按 ▲ 或 ▼ 鍵選擇 3.Network ( 網路 ),然後選擇您想設置的選單選項。( 請參閱 ▶▶ 第 29 頁 [功能表和出廠設定](#page-32-1)。)

請注意,本設備附帶的 BRAdmin Light 公用程式也可以用於設置各種網路設定。( 請參閱 **▶▶** 第 2 頁 *使用* [BRAdmin Light](#page-5-3) 公用程式。)

#### <span id="page-25-2"></span>**TCP/IP <sup>4</sup>**

#### <span id="page-25-3"></span>引導方式 **<sup>4</sup>**

此選項用於控制設備獲取 IP 位址的方式。

#### 自動模式 **<sup>4</sup>**

在此模式下,設備將會掃描網路以搜尋 DHCP 伺服器。如果能夠找到 DHCP 伺服器,而此 伺服器設置為為設備分配 IP 位址,則設備將使用由 DHCP 伺服器提供的 IP 位址;如果未能 找到 DHCP 伺服器,設備將會掃描 BOOTP 伺服器。如果能夠找到 BOOTP 伺服器,且已正 確設置,則設備將從 BOOTP 伺服器獲取 IP 位址。如果未能找到 BOOTP 伺服器,則設備 將會掃描 RARP 伺服器。如果 RARP 伺服器也不可用,則設備將使用 APIPA 協議來設置 IP 位址。首次打開電源時,設備可能需時幾分鐘來掃描伺服器。

#### 靜態模式 **<sup>4</sup>**

在此模式下,您必須手動指定設備的 IP 位址。IP 位址一旦輸入即被鎖定。

#### 註釋

如果您不想透過 DHCP、BOOTP 或 RARP 設置列印伺服器,則必須將 1.BOOT Method (引導方式)設定為 Static (靜態), 這樣您的列印伺服器就會擁有一個靜態 IP 位址, 而 不會從這些系統中獲取 IP 位址。若要變更 1.BOOT Method ( 引導方式 ), 請使用設備的 控制面板或 BRAdmin Light 公用程式。

#### <span id="page-26-0"></span>**IP** 位址 **<sup>4</sup>**

此欄顯示設備目前的 IP 位址。如果您已選擇 Static ( 靜態 ) 的 1.BOOT Method ( 引導方 式),請輸入您想指定給設備的 IP 位址 ( 請與您的網路管理員確認此 IP 位址的可用性 )。如 果您已選擇其他引導方式,設備將嘗試使用 DHCP、BOOTP 或 RARP 協議來設置 IP 位址。 本設備的預設 IP 位址可能不兼容您所在的網路的 IP 位址編號方案。Brother 建議您聯繫您 的網路管理員,以獲取適用于設備所連接網路的 IP 位址。

#### <span id="page-26-2"></span>子網路遮罩 **<sup>4</sup>**

此欄顯示設備目前使用的子網路遮罩。如果您沒有使用 DHCP 或 BOOTP 獲取子網路遮罩, 請輸入所需的子網路遮罩。請與您的網路管理員確認此子網路遮罩的可用性。

#### <span id="page-26-4"></span>閘道 **<sup>4</sup>**

此欄顯示設備目前使用的閘道或路由器位址。如果您沒有使用 DHCP 或 BOOTP 獲取閘道 或路由器位址,請輸入您想指定的位址。如果您沒有使用閘道或路由器,請將此欄留空。如 果您不確定,請聯繫您的網路管理員。

#### <span id="page-26-3"></span>節點名稱 **<sup>4</sup>**

您可以在線註冊設備的名稱。此名稱通常稱為 NetBIOS 名稱,WINS 伺服器在線註冊的也 是此名稱。對於無線網路,Brother 建議您使用名稱 BRWxxxxxxxxxxxx (xxxxxxxxxxx 為本 設備的乙太網路位址 ) ( 最多 15 位字元 )。

# 註釋

DCP 型號無法在控制面板選單中變更節點名稱。

#### <span id="page-26-1"></span>**WINS** 設置 **<sup>4</sup>**

此選項用於控制設備獲取 WINS 伺服器 IP 位址的方式。

#### 自動 **<sup>4</sup>**

視乎具體 DHCP 請求,自動為主要和次要 WINS 伺服器設定 IP 位址。若要啟用此功能,您 必須將 1.BOOT Method ( 引導方式 ) 設為 Auto ( 自動 ) 或 DHCP。

#### 靜態 **<sup>4</sup>**

使用主要和次要 WINS 伺服器的指定 IP 位址。

#### <span id="page-27-6"></span>**WINS** 伺服器 **<sup>4</sup>**

#### 主要 **WINS** 伺服器的 **IP** 位址 **<sup>4</sup>**

此欄用於指定主要 WINS (Windows® 網際網路名稱服務 ) 伺服器的 IP 位址。如果設定為非 零數值,設備將會與此伺服器淮行涌訊,以使用 Windows<sup>®</sup> 網際網路名稱服務來註冊名稱。

#### 次要 **WINS** 伺服器的 **IP** 位址 **<sup>4</sup>**

此欄用於指定次要 WINS 伺服器的 IP 位址。此位址用作主要 WINS 伺服器位址的備份位 址。當主要伺服器不可以使用的然可以使用次要伺服器進行註冊。如果設定為非零 數值,設備將會與此伺服器進行通訊,以使用 Windows<sup>®</sup> 網際網路名稱服務來註冊名稱。如 果您只有主要 WINS 伺服器,而沒有次要 WINS 伺服器,請將此欄留空。

#### <span id="page-27-5"></span>**DNS** 伺服器 **<sup>4</sup>**

#### 主要 **DNS** 伺服器的 **IP** 位址 **<sup>4</sup>**

此欄用於指定主要 DNS ( 網域名稱系統 ) 伺服器的 IP 位址。

#### 次要 **DNS** 伺服器的 **IP** 位址 **<sup>4</sup>**

此欄用於指定次要 DNS 伺服器的 IP 位址。此位址用作主要 DNS 伺服器位址的備份位址。 如果主要伺服器不可以使用時,設備將會與次要 DNS 伺服器進行通訊。

#### <span id="page-27-4"></span>**APIPA <sup>4</sup>**

當列印伺服器不能透過設定的 1.BOOT Method (引導方式)獲取 IP 位址時,如果將 APIPA 設定為 On (開), 列印伺服器則會在 169.254.1.0 - 169.254.254.255 範圍內自動分配 連結本地 IP 位址 ( 請參閱 >> 第 22 頁 *[引導方式](#page-25-3)* )。當列印伺服器不能透過設定的 1.BOOT Method ( 引導方式 ) 獲取 IP 位址時,如果將 APIPA 設定為 Off ( 關 ),IP 位址則 不會變更。

#### <span id="page-27-0"></span>設置精靈 **<sup>4</sup>**

2.Setup Wizard ( 設置精靈 ) 將指導您完成無線網路設定。更多詳細資訊,請參閱*快速安* 装指南或 ▶▶ 第 16 頁 *[使用設備控制面板中的設置精靈進行設置](#page-19-0)*。

#### <span id="page-27-3"></span><span id="page-27-1"></span>**WPS/AOSS™ <sup>4</sup>**

如果您的無線區域網路存取點 / 路由器支援 Wi-Fi Protected Setup (PBC [1](#page-27-2)) 或 AOSS™, 則 無需了解您的無線網路設定即可設置設備。( 請參閱*快速安裝指南*或 >> 第 12 頁 *使用 Wi-Fi [Protected Setup™](#page-15-0)* 或 *AOSS™* 進行一鍵式設置。)

#### <span id="page-27-2"></span> $1 - \frac{3}{4} \times \frac{1}{4} \times \frac{1}{4}$

# <span id="page-28-0"></span>有 **PIN** 密碼的 **WPS <sup>4</sup>**

<span id="page-28-4"></span>如果您的無線區域網路存取點 / 路由器支援 Wi-Fi Protected Setup (PIN 方式), 則無需使用 電腦即可設置設備。(請參閱 >> 第 13 頁 *使用 [Wi-Fi Protected Setup](#page-16-0) 的 PIN 方式進行設* [置](#page-16-0)。)

## <span id="page-28-1"></span>無線網路狀態 **<sup>4</sup>**

#### 狀態 **<sup>4</sup>**

此欄顯示目前無線網路狀態。

#### 訊號 **<sup>4</sup>**

此欄顯示無線網路目前的訊號強度。

#### **SSID <sup>4</sup>**

此欄顯示無線網路目前的 SSID。螢幕上顯示 SSID 名稱,最多 32 位字元。

#### 通訊模式 **<sup>4</sup>**

此欄顯示無線網路目前的通訊模式。

#### <span id="page-28-2"></span>**MAC 位址**

MAC 位址是指派給本設備網路介面獨一無二的號碼。您可以在控制面板上查看本設備的 MAC 位址。

#### <span id="page-28-3"></span>啟用無線網路 **<sup>4</sup>**

如果您想使用無線網路連接,請將 7.WLAN Enable ( 啟用無線網路 ) 設為 On ( 開 )。預設 設定為 Off ( 關 )。

# <span id="page-29-0"></span>將網路設定恢復到出廠設定 **<sup>4</sup>**

您可以將列印伺服器恢復到出廠設定 ( 重置密碼、IP 位址等所有資訊 )。

# 註釋

- 此功能用於將所有無線網路設定恢復到出廠設定。
- 您也可以使用 BRAdmin 應用程式將列印伺服器恢復到出廠設定。( 更多詳細資訊,請參閱 ▶▶ 第5頁 [其他管理公用程式](#page-8-0)。)
- 1 按功能鍵。
- **2 按 A 或 ▼ 鍵選擇 3.Network (網路)。** 按 **OK** 鍵。
- <mark>3</mark> 按▲或▼鍵選擇 0.Network Reset (網路重設)。 按 **OK** 鍵。
- **4** 按▲鍵選擇 Reset (重置)。
- **6** 按▲鍵選擇 Yes (是)。
- 6 設備將會重新啟動。

# <span id="page-30-0"></span>列印網路設置報告 **<sup>4</sup>**

# 註釋

節點名稱:節點名稱顯示在網路設置報告中。無線網路的預設節點名稱為 "BRWxxxxxxxxxxxx" ("xxxxxxxxxxxx" 為設備的 MAC 位址 / 乙太網路位址 )。

網路設置報告會列印一份報告,列出包括網路列印伺服器設定在內的目前網路設置。

- 1 按功能鍵。
- **2** 按▲或▼鍵選擇 4.Print Reports (列印報告)。 按 **OK** 鍵。
- **3** 按▲或▼鍵選擇 2.Network Config (網路設置)。 按 **OK** 鍵。
- 4 按黑白啟動或彩色啟動鍵。

# <span id="page-31-0"></span>列印無線區域網路報告 **<sup>4</sup>**

選擇 3.WLAN Report (WLAN 報告)可列印本設備的無線狀態報告。如果無線連接失敗, 請檢視列印報告上的錯誤代碼。

▶▶ 快速安裝指南: 故障排除

<span id="page-31-1"></span>a 按功能鍵。

- 2 按▲或▼鍵選擇 4.Print Reports (列印報告)。 按 **OK** 鍵。
- **3** 按▲或▼鍵選擇 3.WLAN Report (WLAN 報告)。 按 **OK** 鍵。
- 4 按黑白啟動或彩色啟動鍵。

# 註釋

如果未能列印無線區域網路報告,請稍後返回步驟 ❶ 重新進行列印。

# <span id="page-32-1"></span><span id="page-32-0"></span>功能表和出廠設定 **<sup>4</sup>**

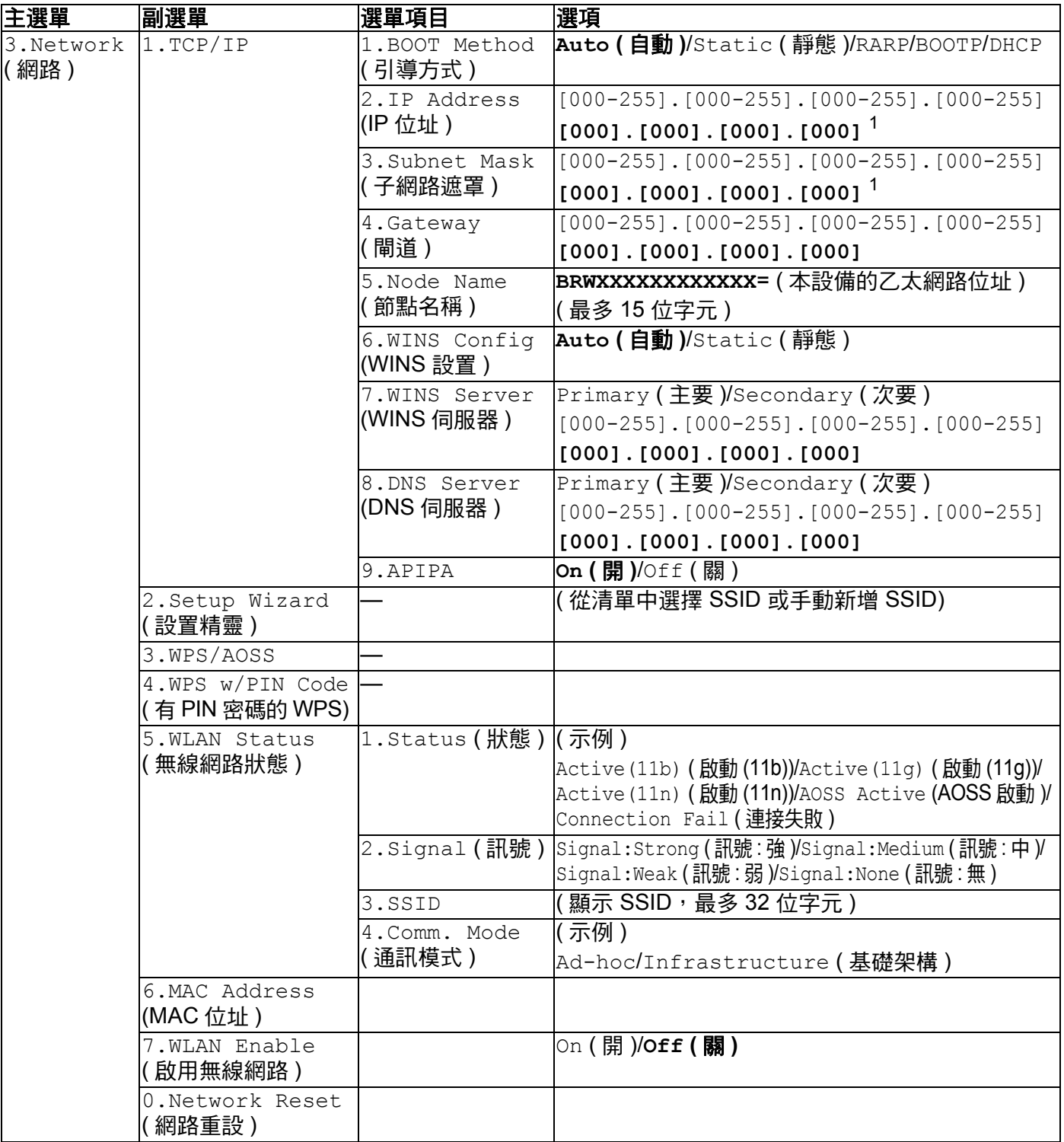

■ 出廠設定以粗體顯示。

<span id="page-32-2"></span> $1$  連接到網路後,設備會按照您所在的網路自動設定 IP 位址和子網路遮罩。

# <span id="page-33-0"></span>故障排除 **<sup>5</sup>**

# <span id="page-33-1"></span>概述 **<sup>5</sup>**

**5**

本章闡述如何解決您在使用本 Brother 設備的過程中可能會遇到的常見網路問題。如果您閱讀 本章後仍無法排除故障,請瀏覽 Brother Solutions Center 網站<http://solutions.brother.com/>。

### <span id="page-33-3"></span>閱讀本章前,請確保已設置以下項目:

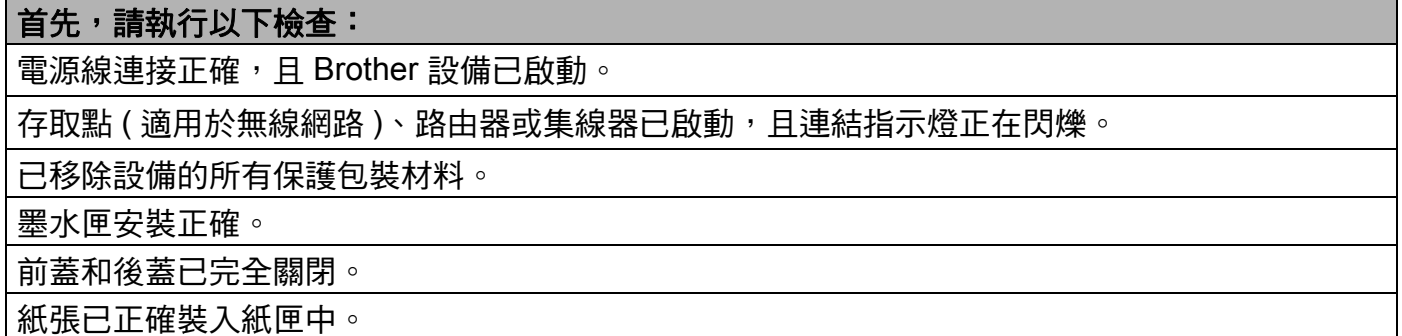

#### 請根據以下清單轉到您所需解決方案的相應頁面: **<sup>5</sup>**

- ■我無法完成無線網路設定設置。( 請參閱第 [30](#page-33-2) 頁。)
- ■進行 MFL-Pro Suite 安裝時未能在網路中找到本 Brother 設備。(請參閱第 [31](#page-34-0) 頁。)
- ■本 Brother 設備無法進行網路列印或掃描。(請參閱第 [32](#page-35-0) 頁。)
- ■成功安裝後,仍無法在網路中找到本 Brother 設備。( 請參閱第 [32](#page-35-0) 頁。)
- ■我正在使用安全軟體。( 請參閱第 [34](#page-37-0) 頁。)
- ■我想檢查網路裝置是否正常工作。(請參閱第 [35](#page-38-0) 頁。)

#### <span id="page-33-2"></span>我無法完成無線網路設定設置。

<span id="page-33-4"></span>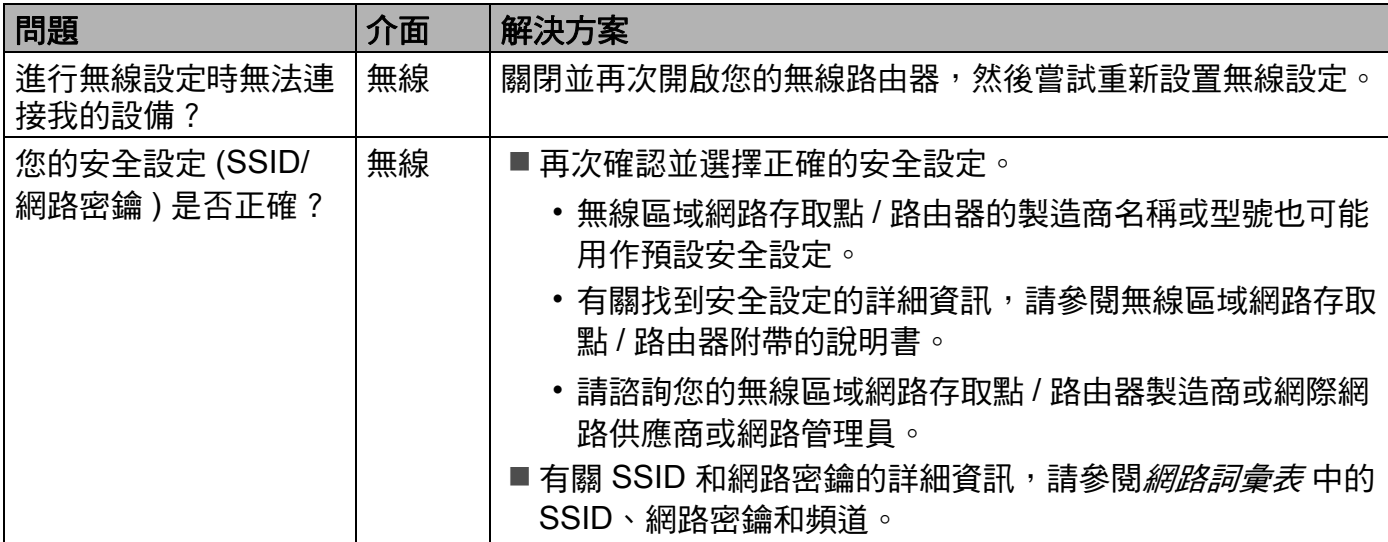

**5**

#### 我無法完成無線網路設定設置。 **(** 繼續 **)**

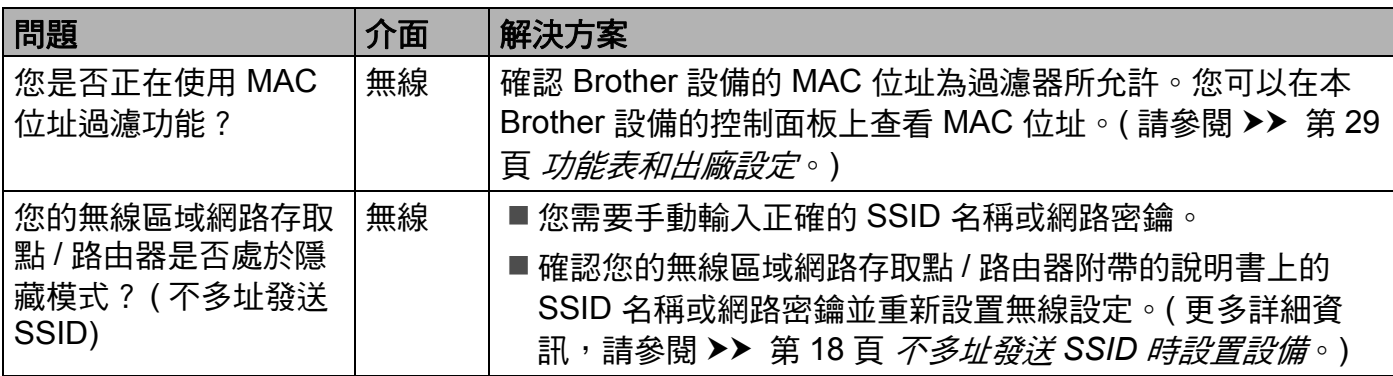

# <span id="page-34-0"></span>進行 **MFL-Pro Suite** 安裝時未能在網路中找到本 **Brother** 設備。

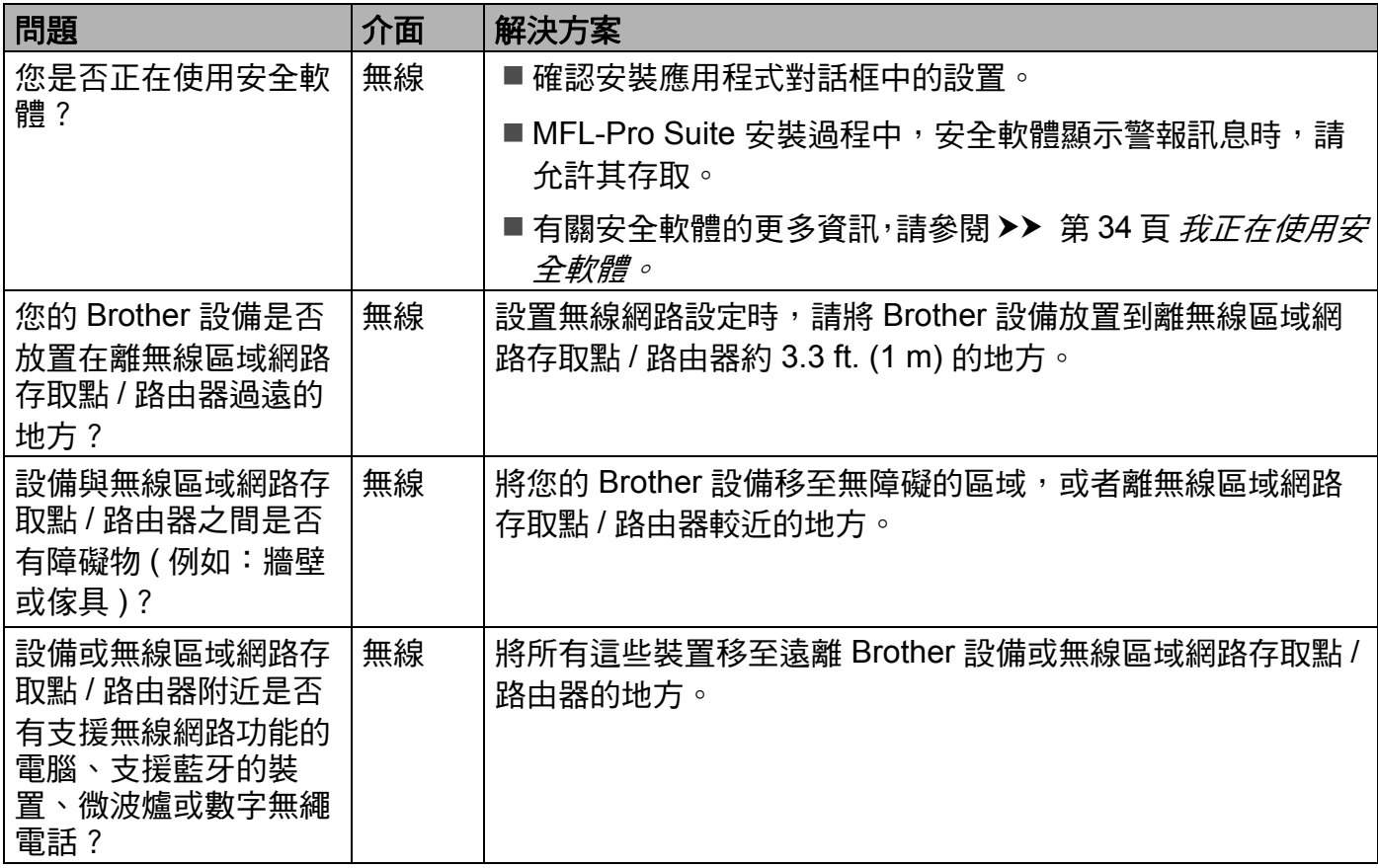

# <span id="page-35-0"></span>本 **Brother** 設備無法進行網路列印或掃描。 成功安裝後,仍無法在網路中找到本 **Brother** 設備。

<span id="page-35-3"></span><span id="page-35-2"></span><span id="page-35-1"></span>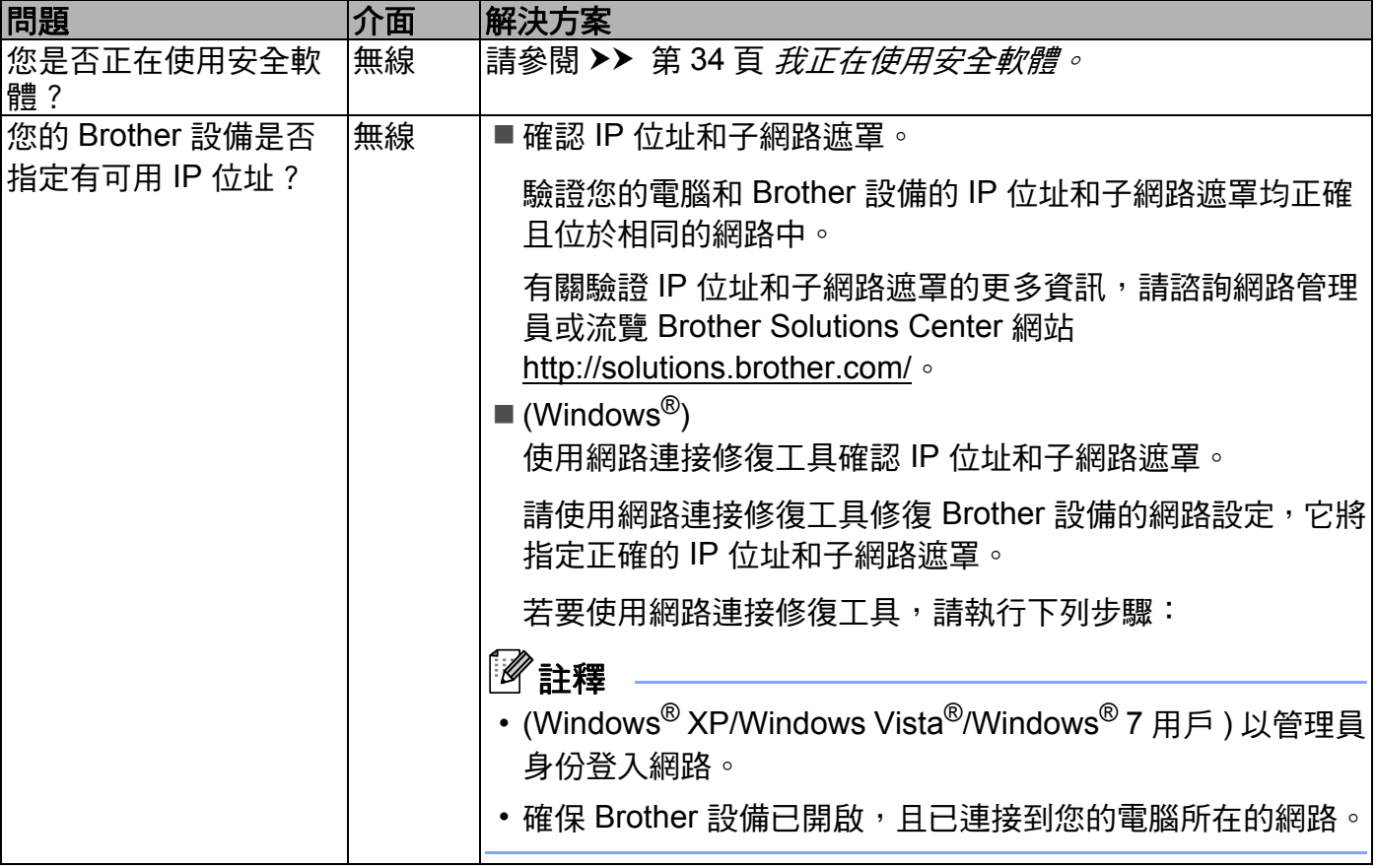

### 本 **Brother** 設備無法進行網路列印或掃描。 成功安裝後,仍無法在網路中找到本 **Brother** 設備。 **(** 繼續 **)**

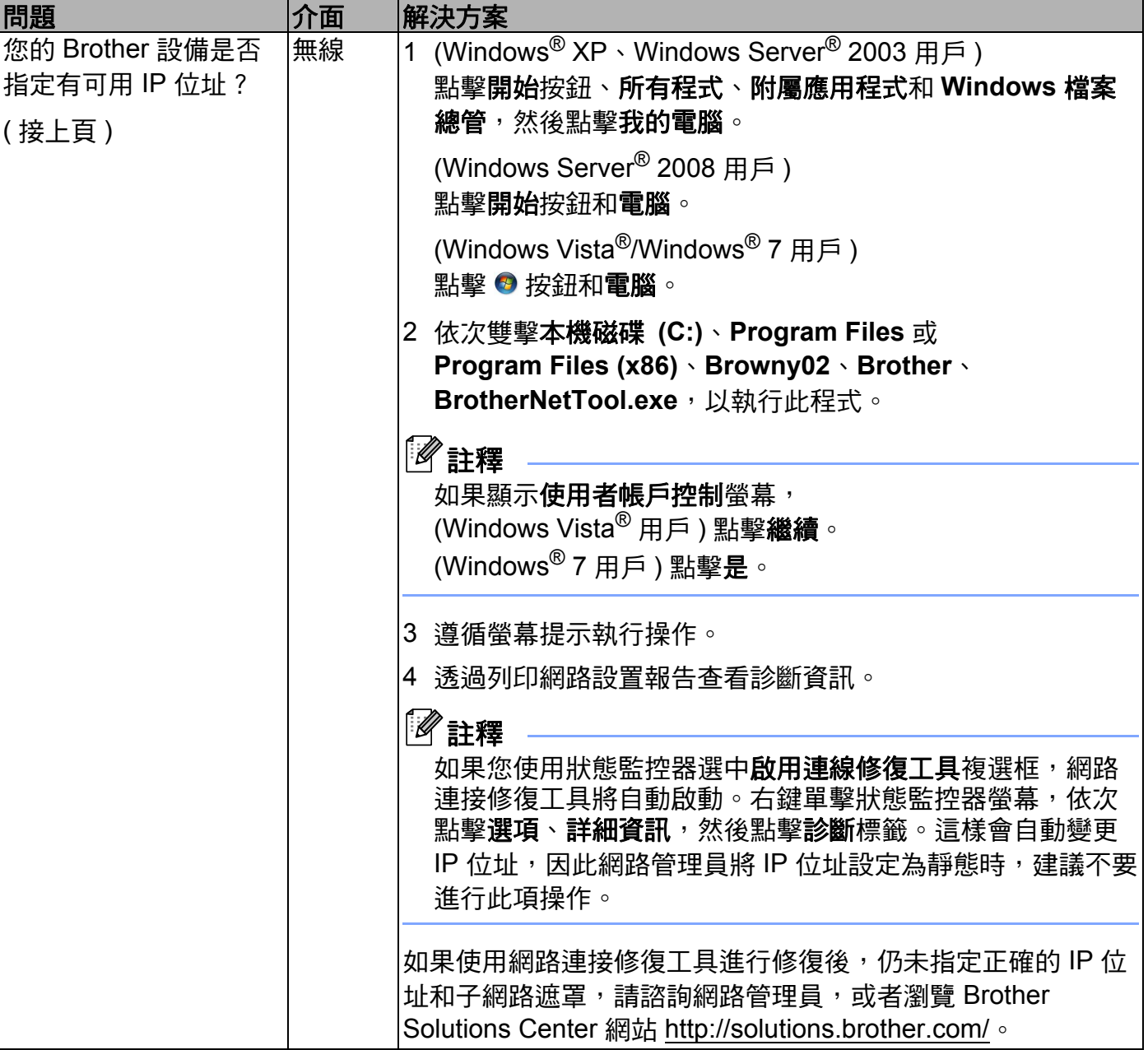

### 本 **Brother** 設備無法進行網路列印或掃描。 成功安裝後,仍無法在網路中找到本 **Brother** 設備。 **(** 繼續 **)**

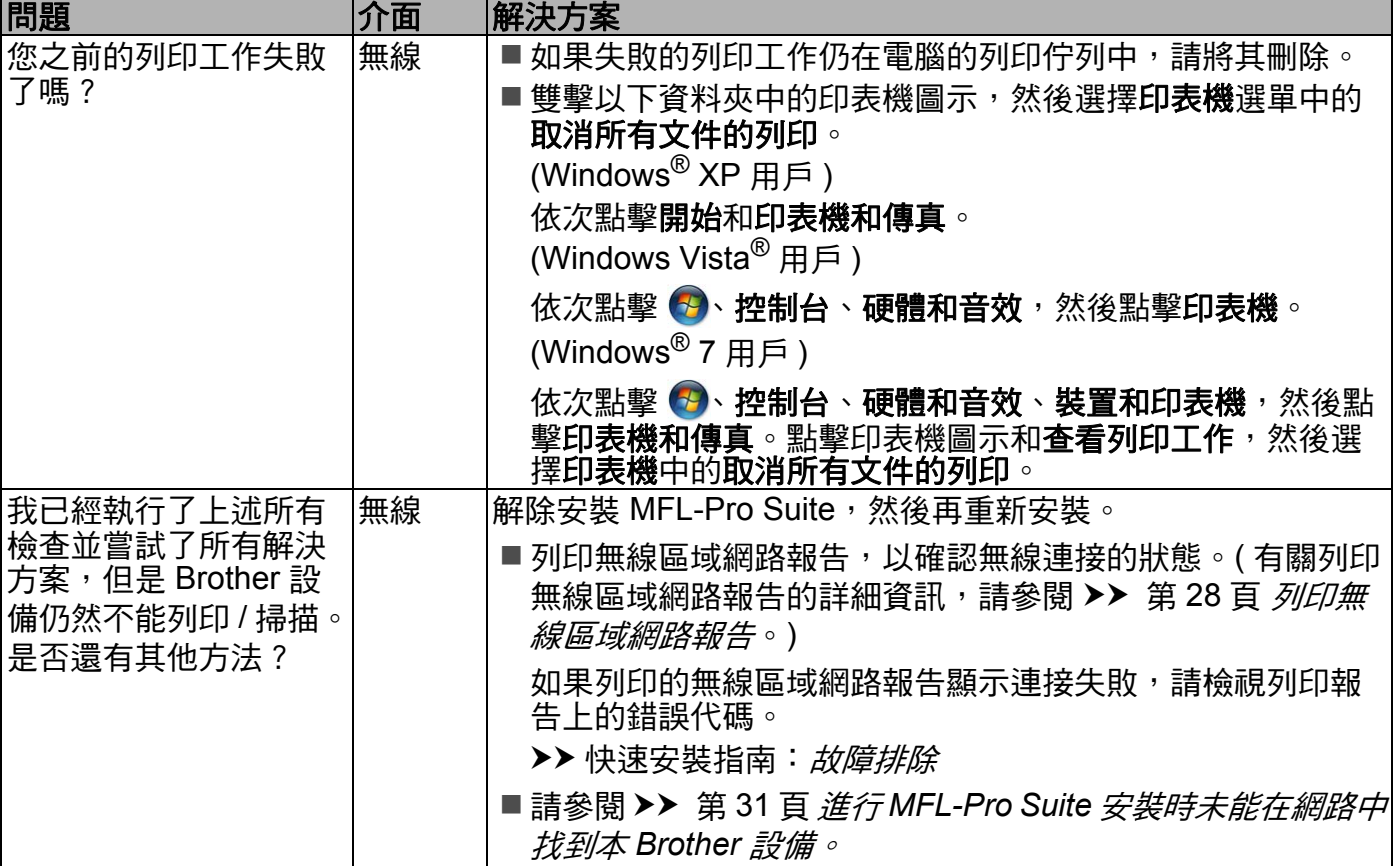

# <span id="page-37-0"></span>我正在使用安全軟體。

<span id="page-37-1"></span>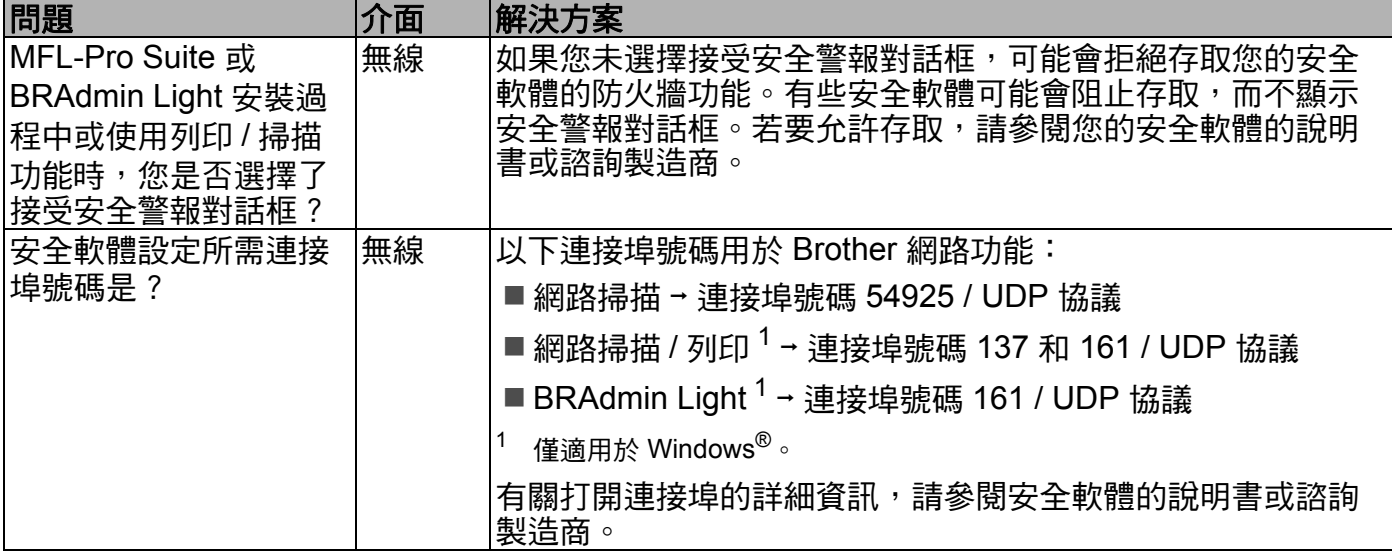

# <span id="page-38-0"></span>我想檢查網路裝置是否正常工作。

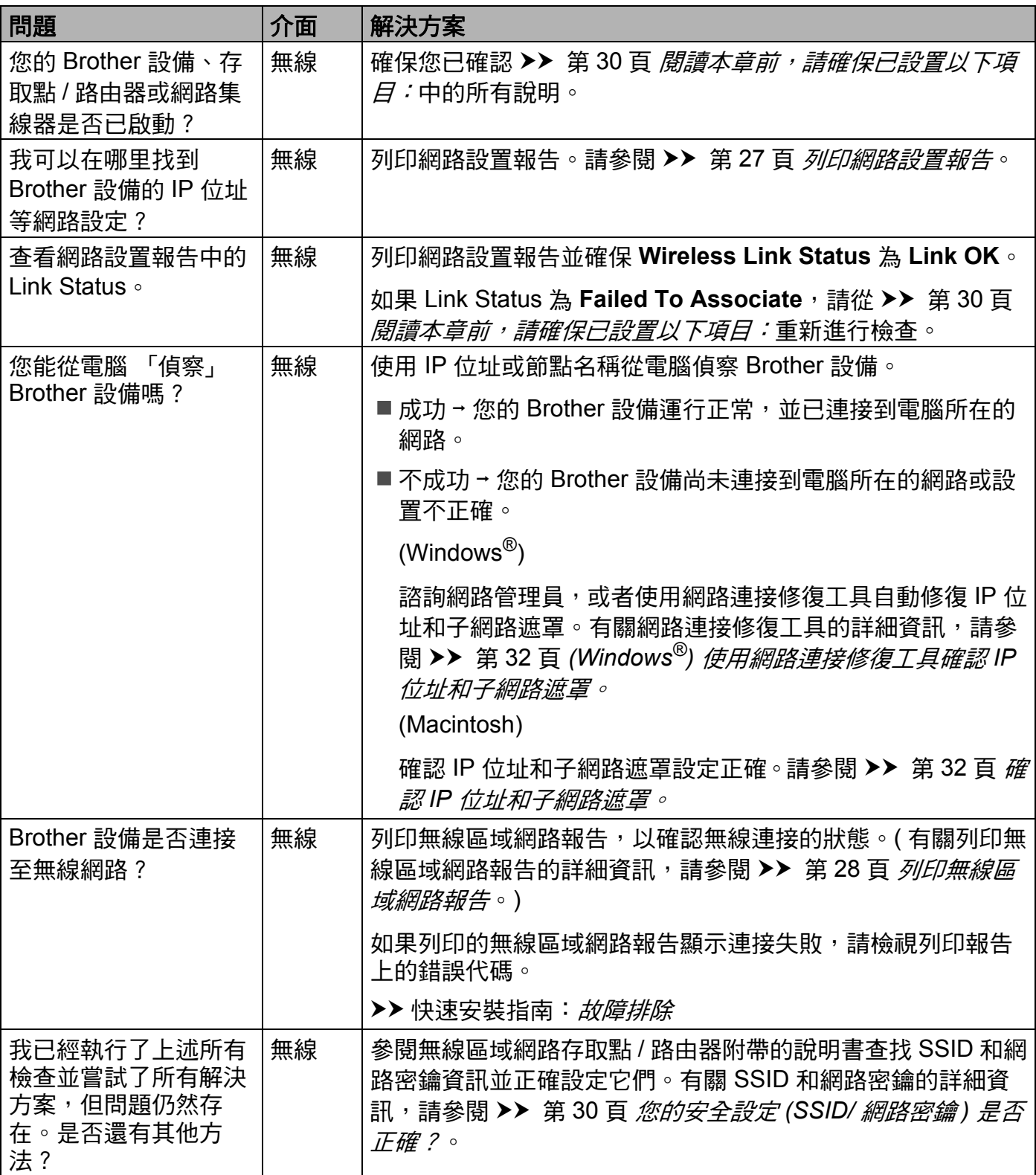

<span id="page-39-0"></span>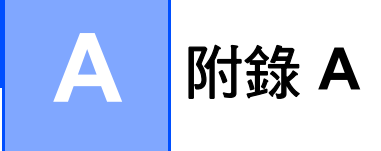

# <span id="page-39-1"></span>支援的協議和安全功能

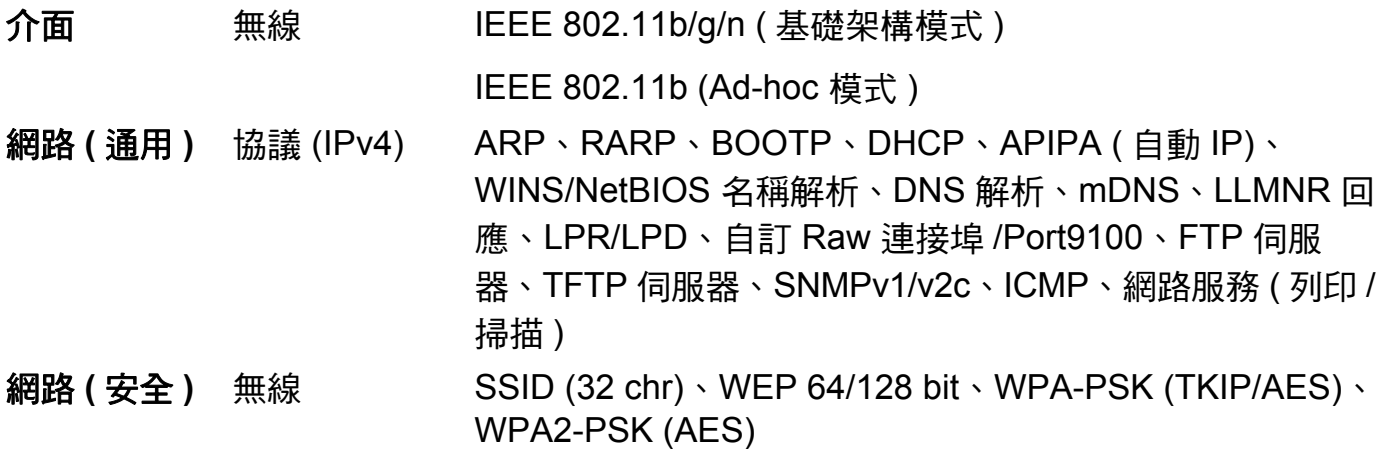

# B 索引

# <span id="page-40-0"></span>A

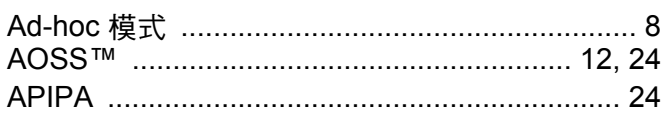

# $\mathbf B$

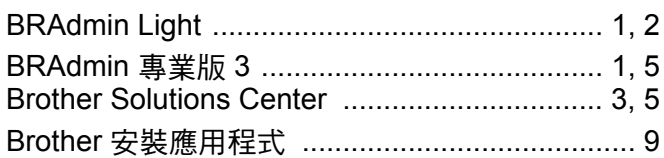

# D

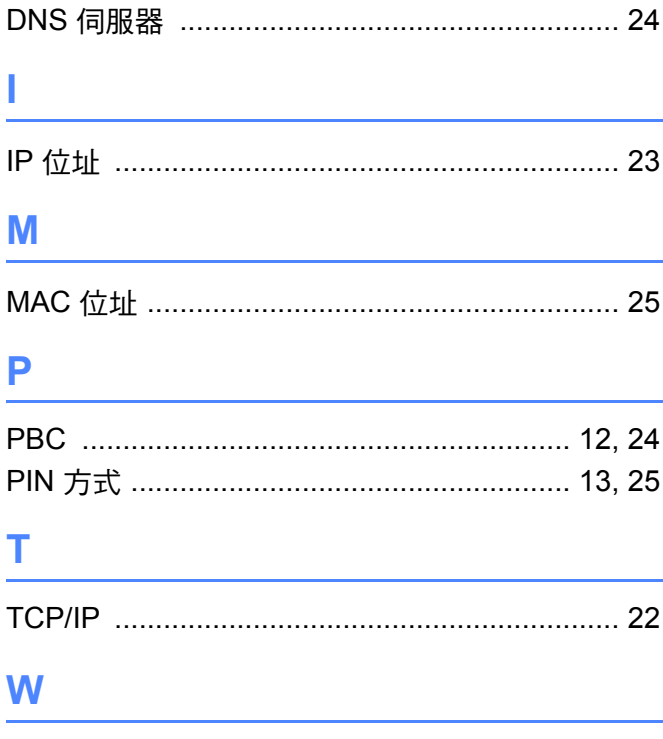

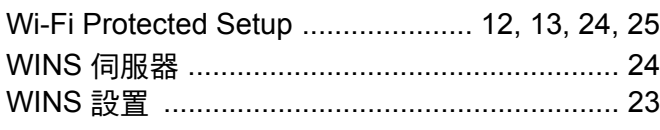

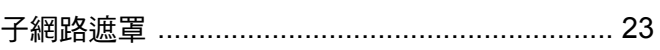

# <u> 1989 - Jan Alexandria (h. 1989).</u> 出廠設定 ……………………………………………………26 七畫

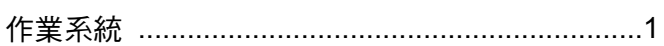

# 八畫

五畫

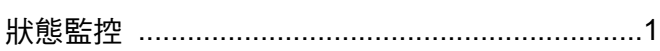

# 九畫

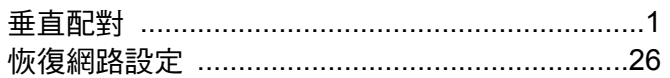

#### $+ -$ 畵

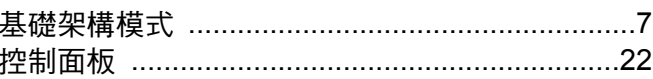

# $+$ 二畫 工

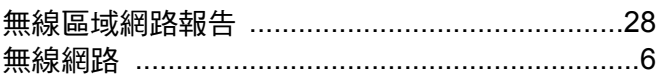

# 十三畫

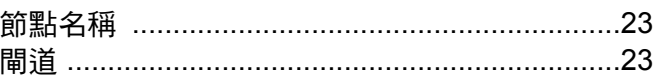

# 十四畫

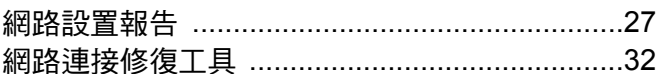

# 二十

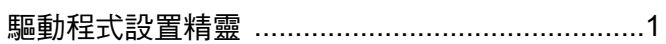